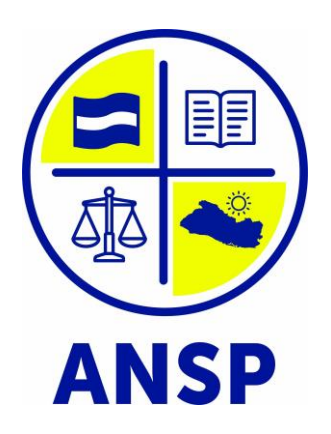

# MANUAL DE USUARIO

# **SISTEMA DE GESTIÓN EDUCATIVA INSTITUCIONAL**

# **(SIGEDI)**

INGRESO SOLICITUD DE ASPIRANTE

Versión 1.3

# **Tabla de contenido**

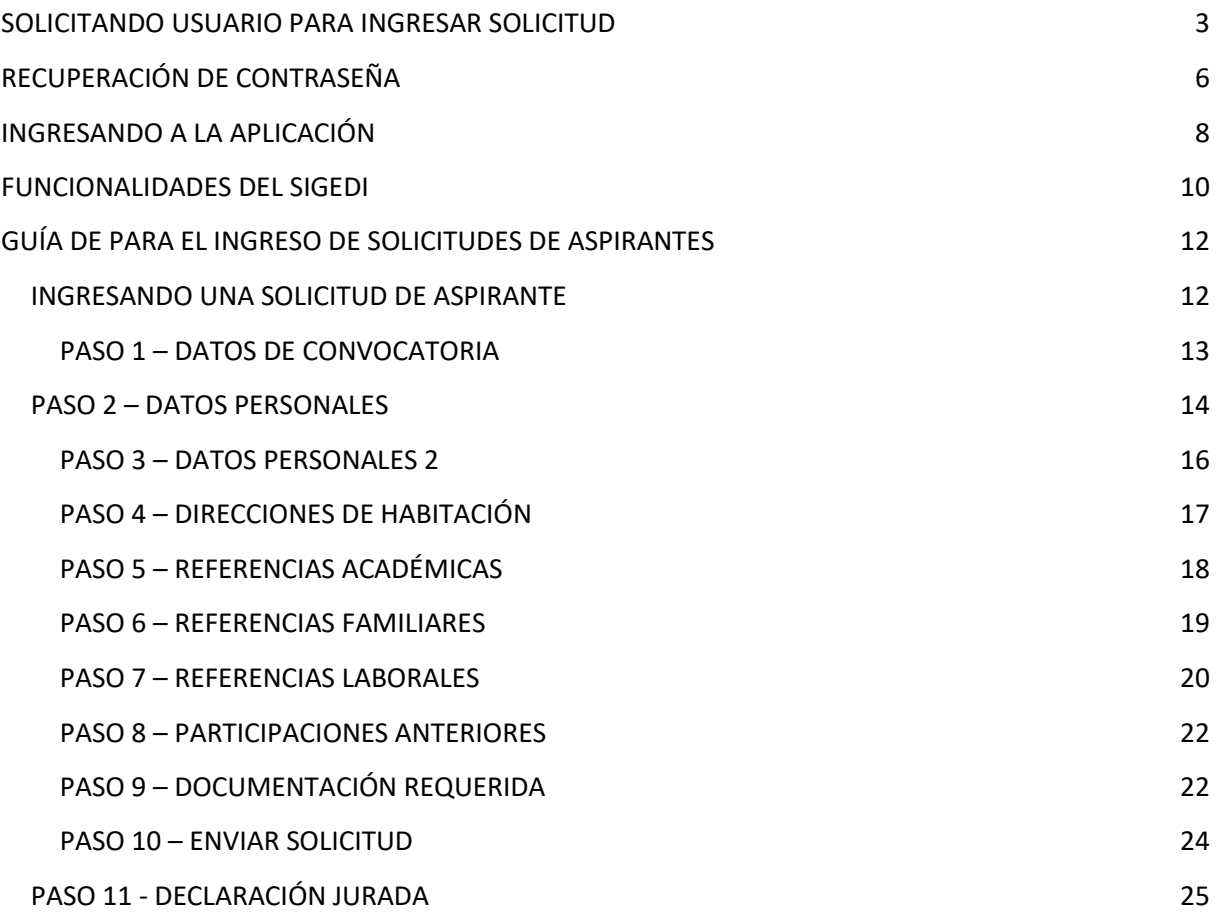

#### **SOLICITANDO USUARIO PARA INGRESAR SOLICITUD**

<span id="page-2-0"></span>El SIGEDI es una aplicación web a la que se puede acceder desde un navegador de internet.

El navegador web óptimo es Google Chrome

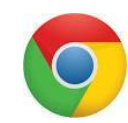

Para ingresar a la aplicación se debe colocar en la barra de dirección del navegador lo siguiente:<https://www.ansp.gob.sv/>

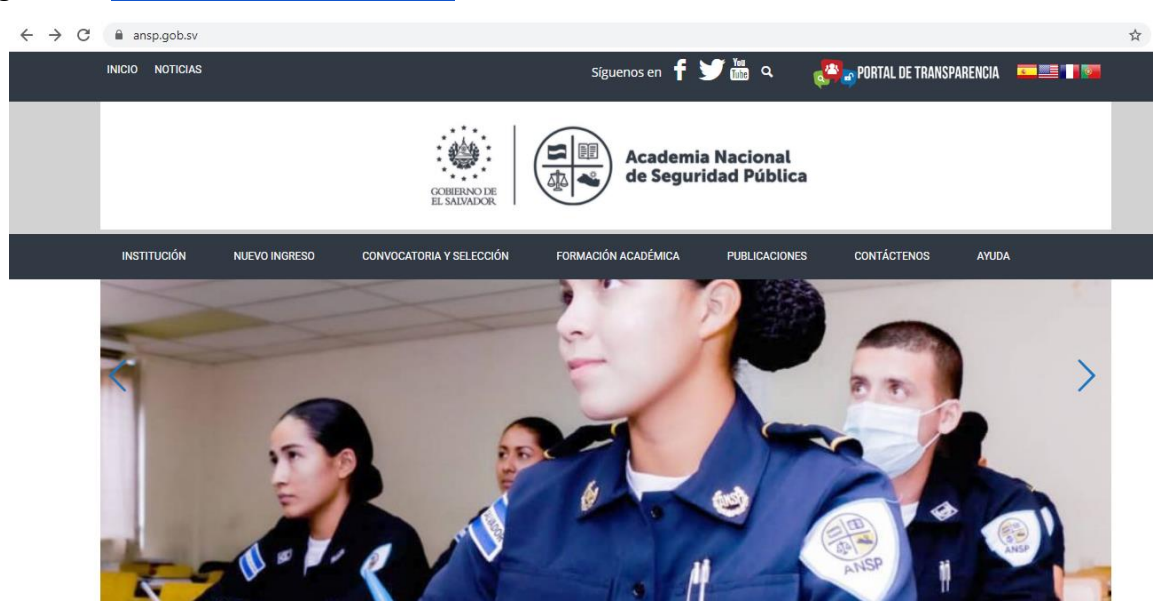

El navegador nos muestra la página institucional, en la parte superior se encuentra el menú principal, debemos seleccionar la opción CONVOCATORIA Y SELECCIÓN -> SOLICITUD EN LÍNEA

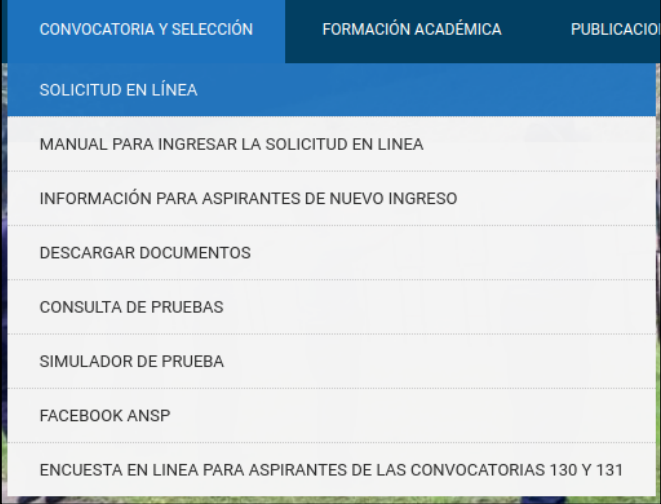

Esta opción nos envía a la aplicación "Solicitud en línea"

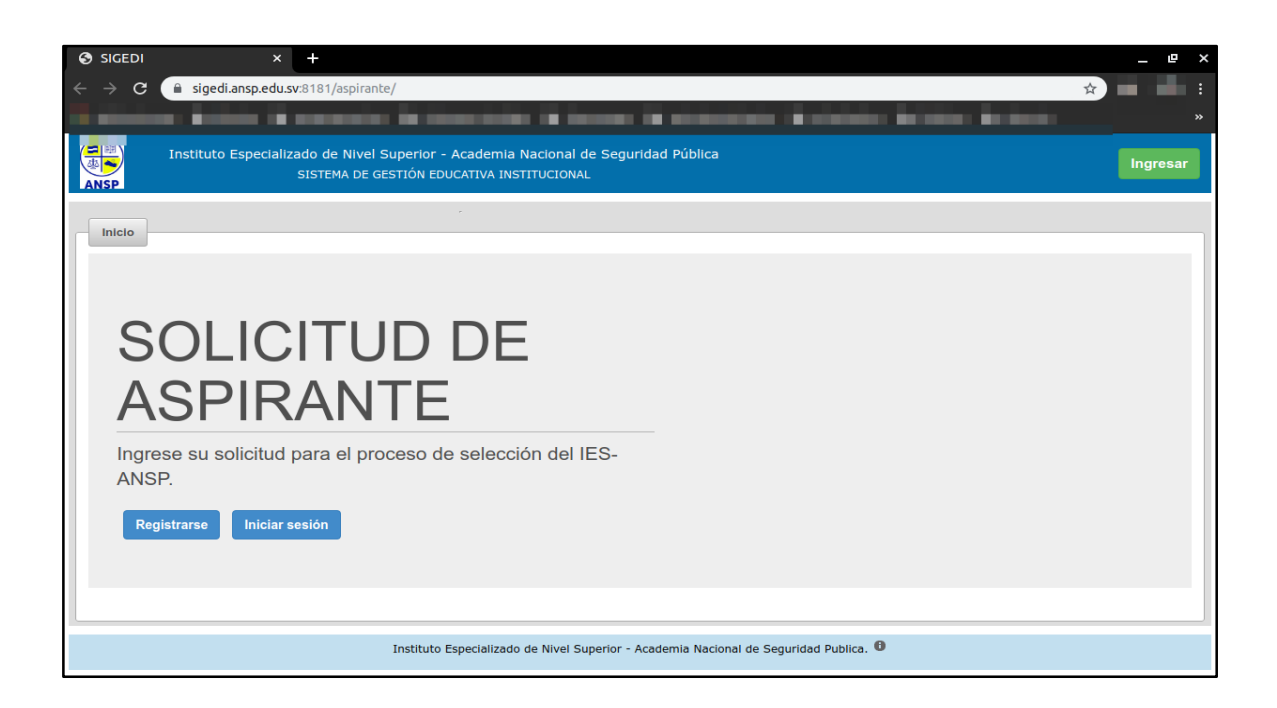

Inicialmente no se posee un usuario para ingresar la solicitud de aspirante, pero desde nuestro módulo podemos solicitarlo, solamente se necesita una dirección de correo electrónico y un documento de identificación, para ello debemos seleccionar la opción "Registrarse" mostrada en la imagen siguiente.

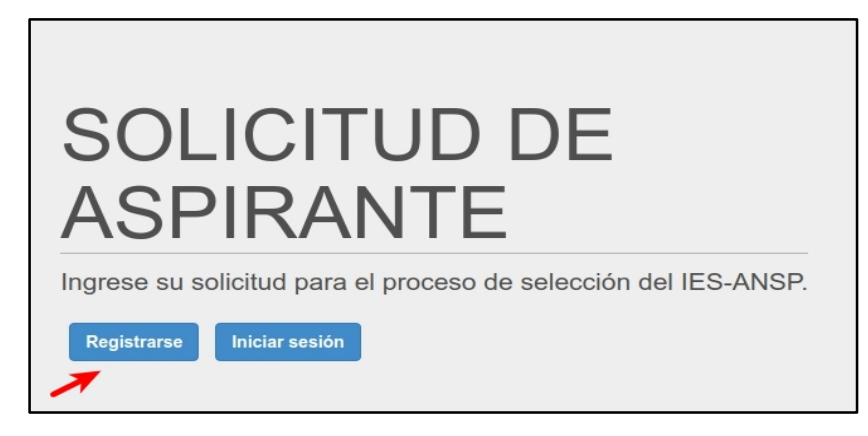

Luego la aplicación mostrará el formulario de solicitud presentado a continuación

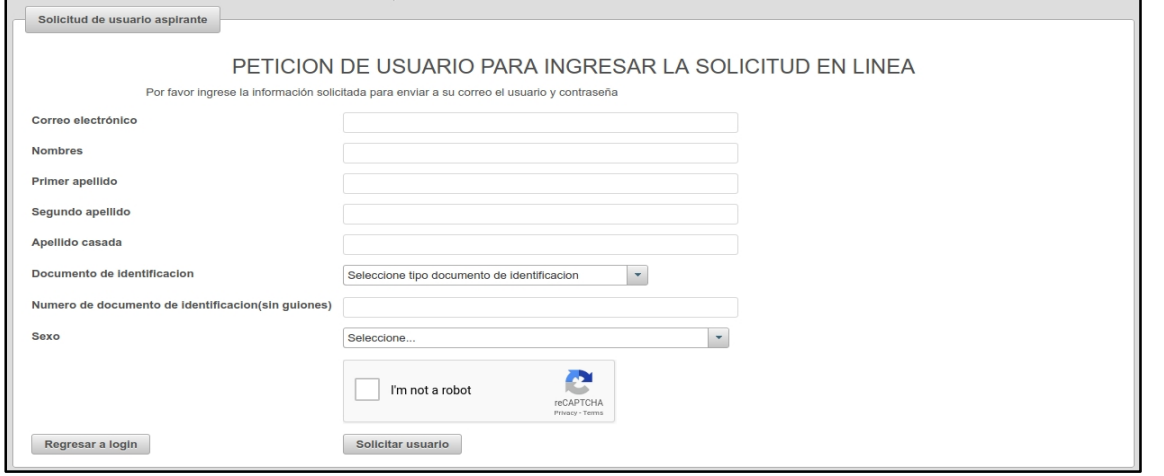

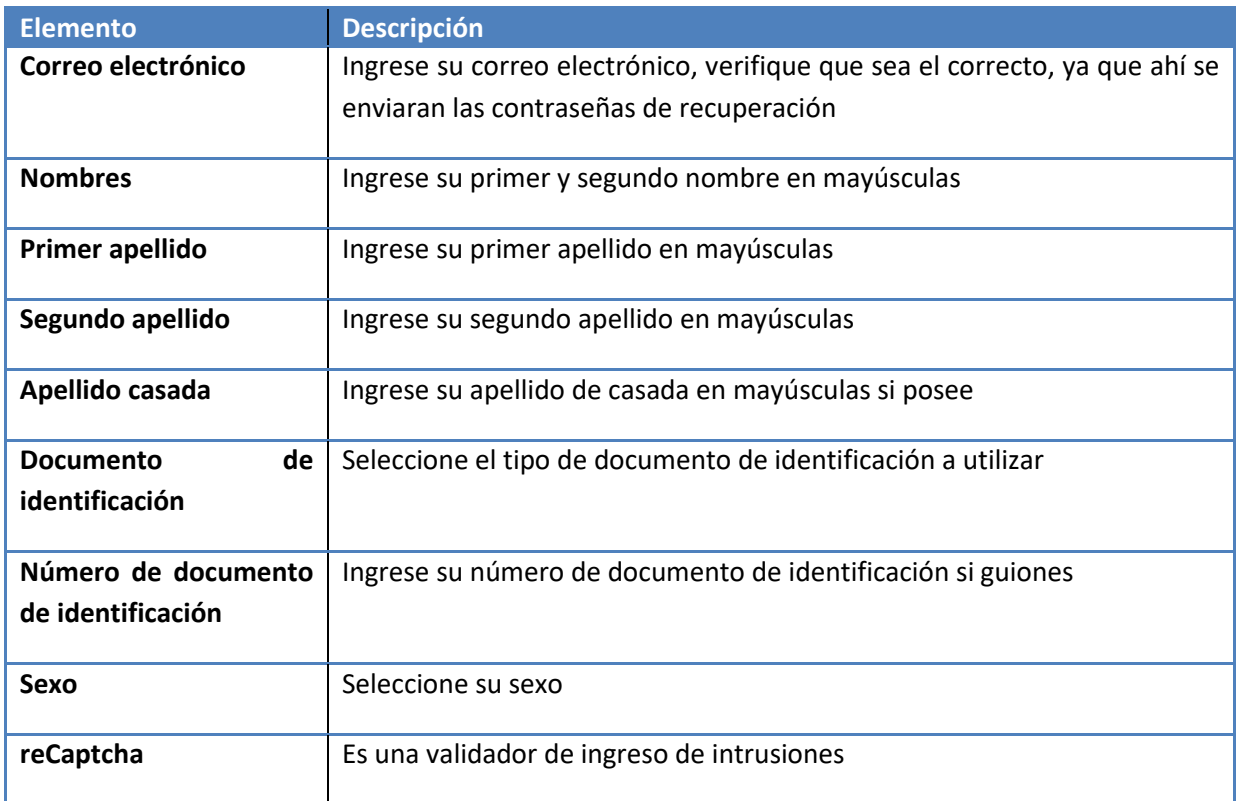

Al finalizar el registro enviaremos al correo especificado un mensaje con el usuario y contraseña establecidos para poder ingresar al módulo de solicitud de aspirante.

<span id="page-4-0"></span>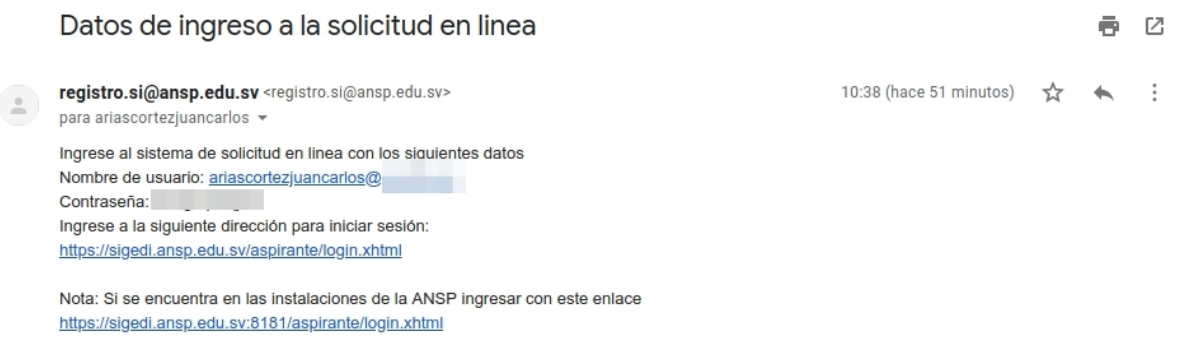

### **RECUPERACIÓN DE CONTRASEÑA**

Si hemos olvidado la contraseña, entonces debemos de colocar la dirección del ingreso de solicitudes

Para ingresar a la aplicación se debe colocar en la barra de dirección del navegador lo siguiente:<https://sigedi.ansp.edu.sv/aspirante>

Seleccionar la opción ingresar

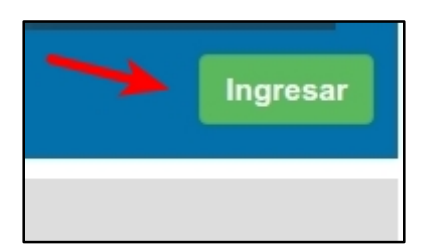

En el formulario de ingreso seleccionar la opción "Recuperar la contraseña" que señalamos en la siguiente imagen.

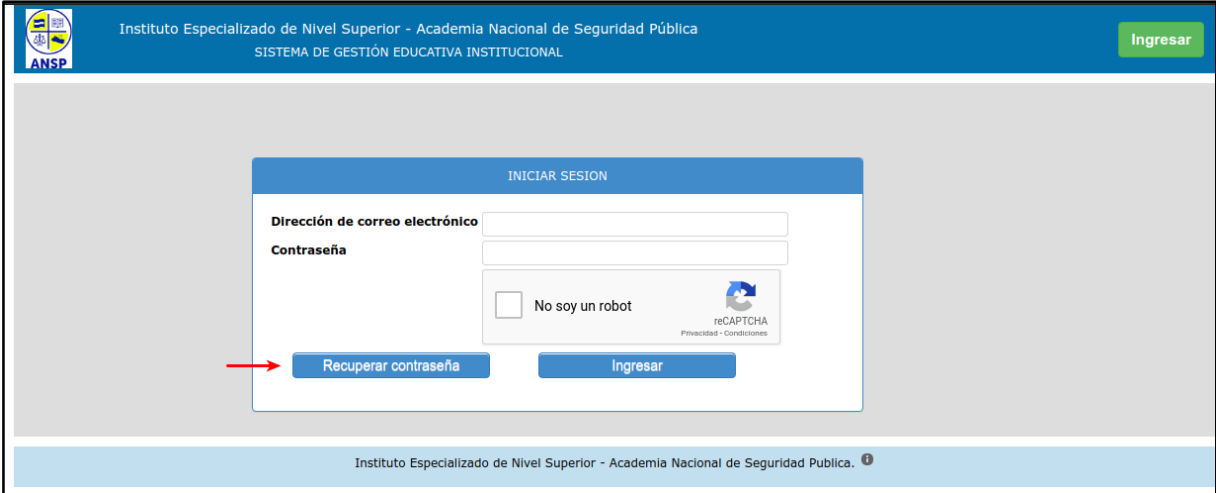

El sistema muestra el formulario de recuperación de contraseña, debemos tomar en cuenta que el correo electrónico y tipo de documento de identificación deben de ser los mismos con los que nos hemos registrado.

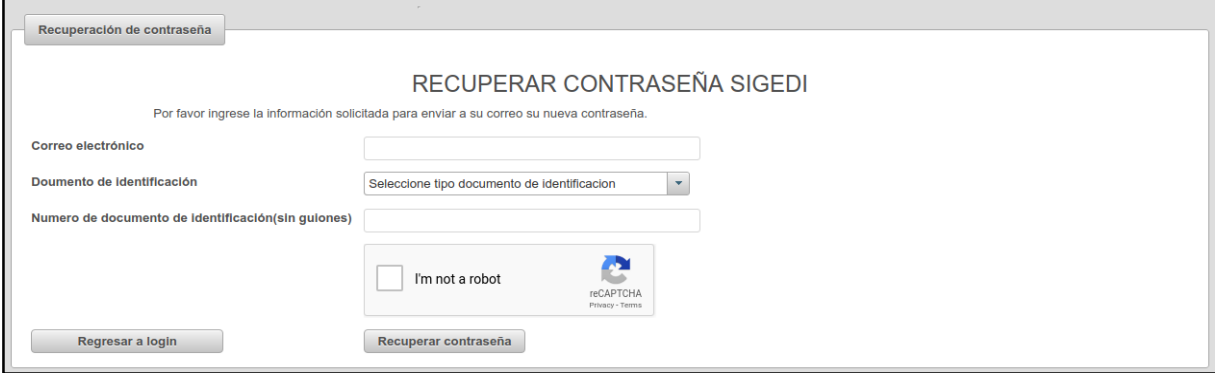

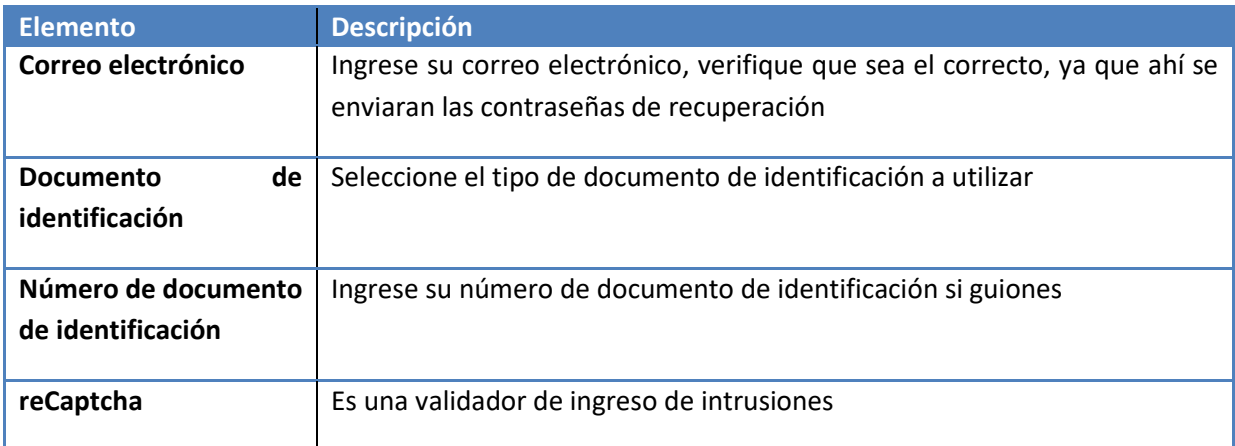

Al validar los datos ingresados el sistema le enviará su nueva contraseña al correo electrónico registrado.

Datos de ingreso a la solicitud en linea IES-ANSP  $\ddot{\mathbf{e}}$   $\mathbf{z}$ 14:22 (hace 51 minutos)  $\overrightarrow{24}$   $\overrightarrow{ }$  : **registro.si@ansp.edu.sv**<br>para 4 <del>v</del> para<br>Ingrese al sistema de solicitud en linea con los siguientes datos<br>Contraseña:<br>Siguiente de usuario:<br>Ingrese a la siguiente dirección para iniciar sesión:<br>https://sigedi.ansp.edu.sv/aspirante/login.xhtml Nota: Si se encuentra en las instalaciones de la ANSP ingresar con este enlace<br>http<u>s://sigedi.ansp.edu.sv:8181/aspirante/login.xhtml</u> Cualquier duda o consulta escribe un correo a <u>seleccion@ansp.edu.sv</u>, llama a los telefonos 2560-6661, 2560-6663, 2560-6664, 2560-6665<br>escribenos al numero de whatsapp 7769-9135<br>o por la página de facebook <u>https://www.fa</u>

#### **INGRESANDO A LA APLICACIÓN**

<span id="page-7-0"></span>El SIGEDI es una aplicación web a la que se puede acceder desde un navegador de internet que se encuentre dentro de la ANSP.

El navegador web óptimo es Google Chrome

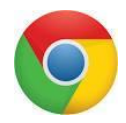

Para ingresar a la aplicación se debe colocar en la barra de dirección del navegador lo siguiente:<https://www.ansp.gob.sv/>

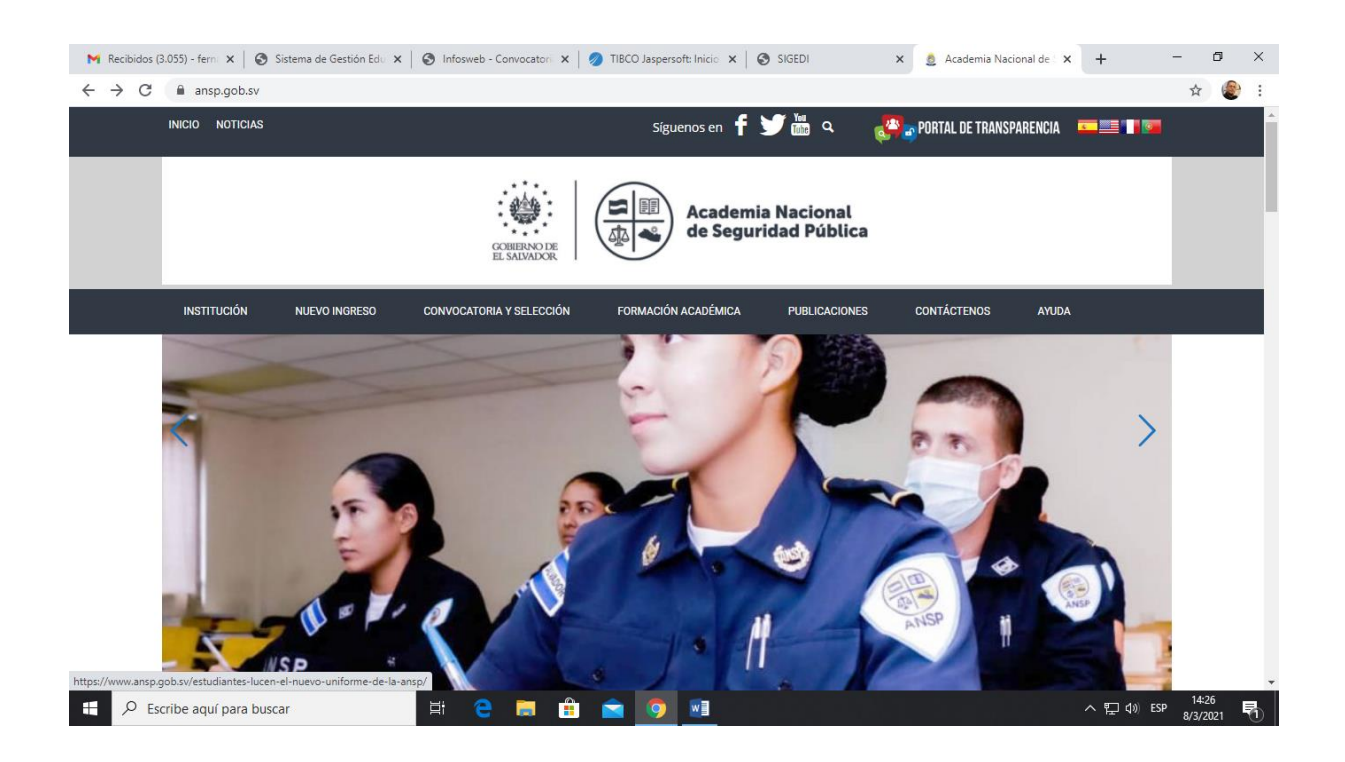

El navegador nos muestra la página institucional, en la parte superior se encuentra el menú principal, debemos seleccionar la opción SELECCIÓN E INGRESO -> SOLICITUD EN LÍNEA

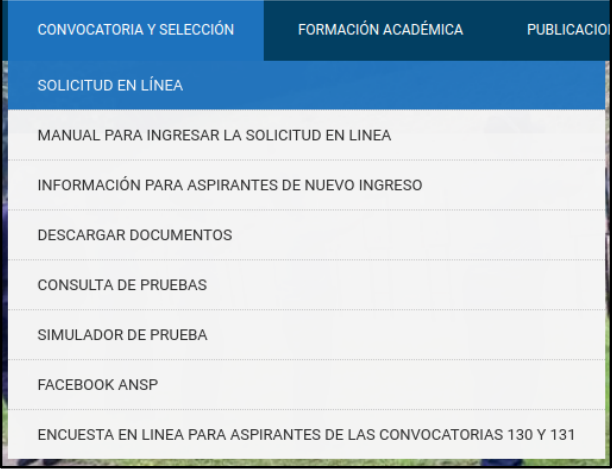

Esta opción nos envía a la aplicación "Solicitud en línea"

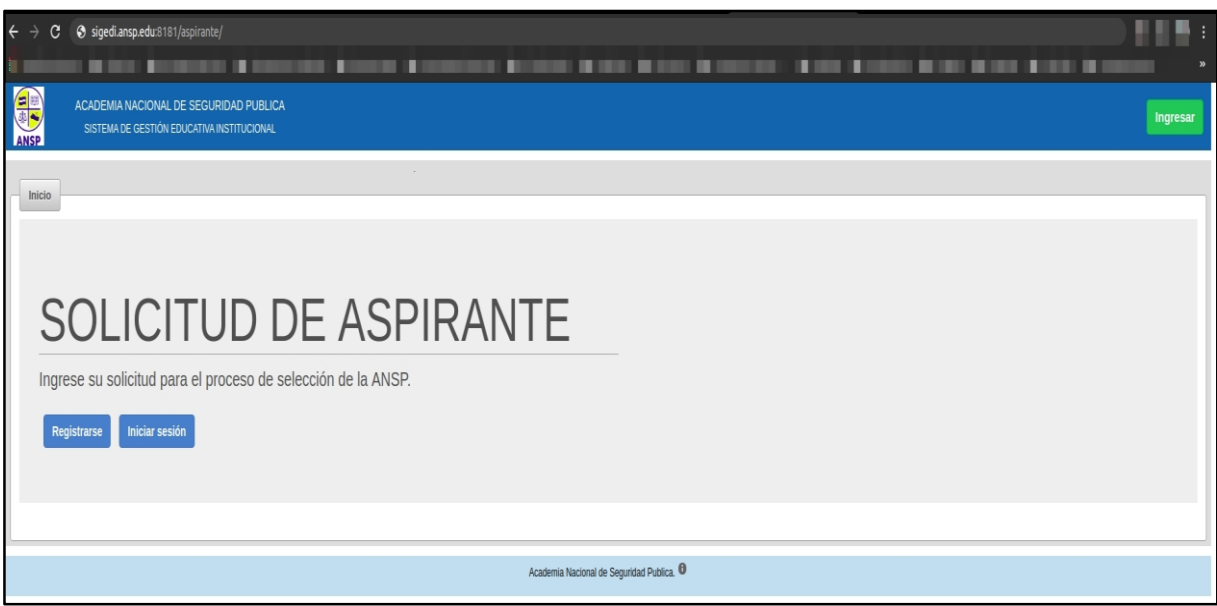

Dar click al botón *ingresar* que se encuentra en la parte superior derecha o al texto "Iniciar sesión" que se encuentra en el mensaje de bienvenida del módulo.

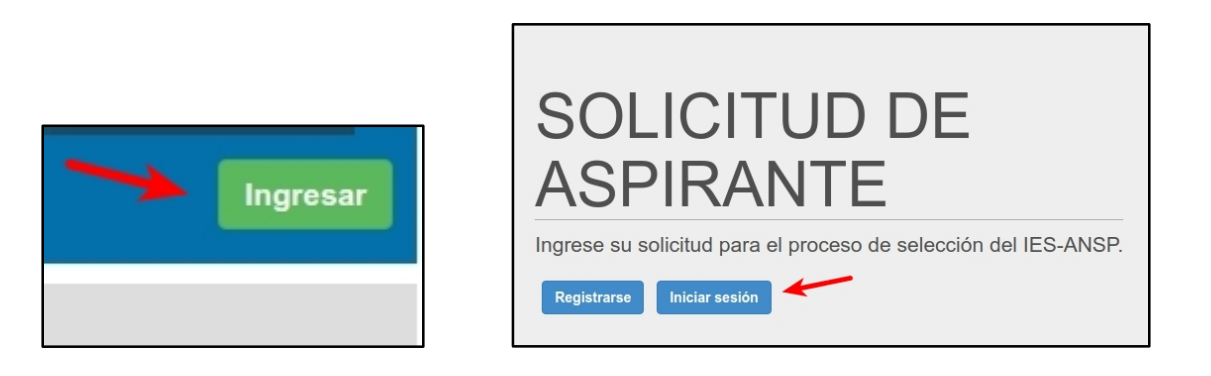

El sistema necesita nuestra dirección de correo electrónico y contraseña para poder ingresar

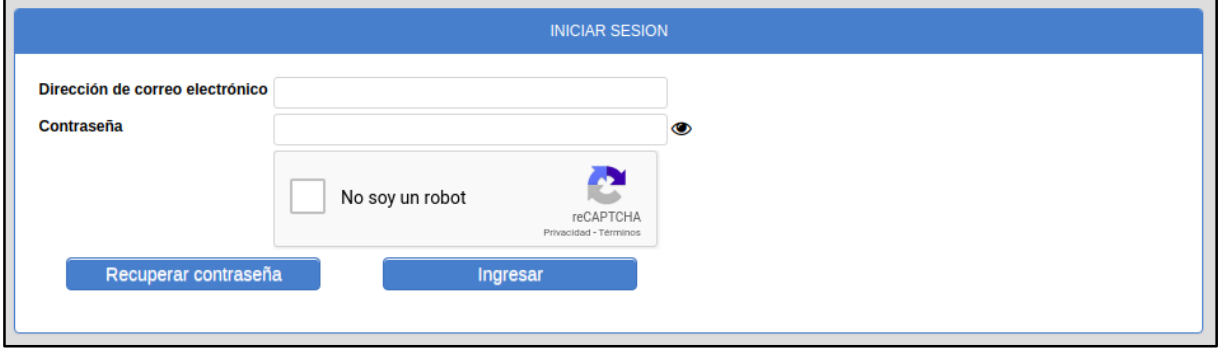

Si los datos no son correctos el sistema enviará un mensaje de error, debe de realizar un nuevo intento.

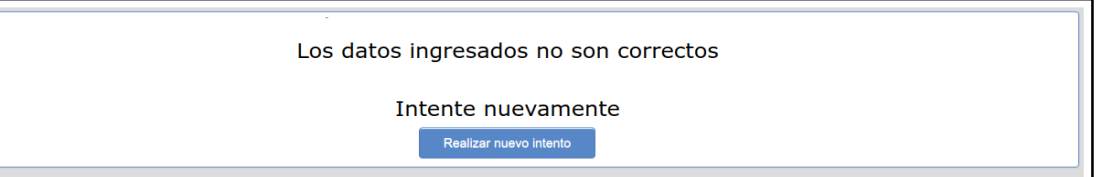

Si el nombre de usuario y la contraseña ingresada son válidos el sistema muestra los menús disponibles para el usuario.

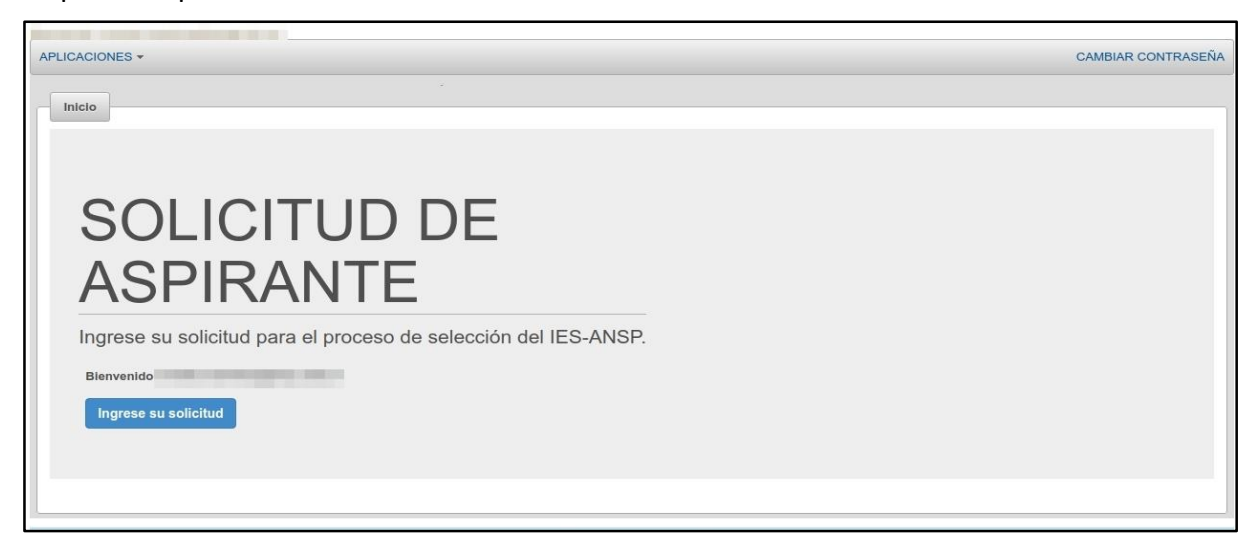

#### **FUNCIONALIDADES DEL SIGEDI**

<span id="page-9-0"></span>Al ingresar tenemos las siguientes opciones de menú

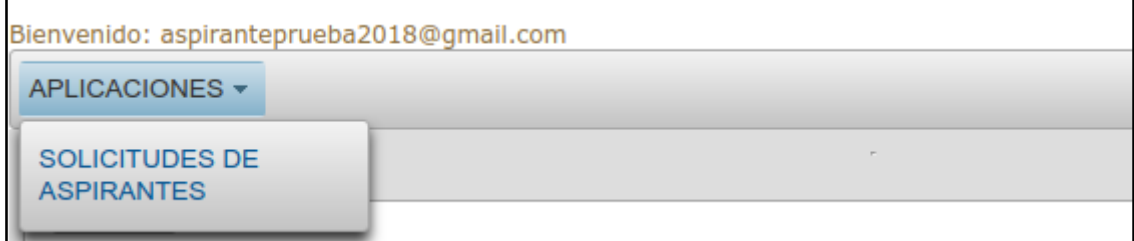

a) Solicitud de aspirantes: Permite ingresar o modificar las solicitudes de los aspirantes.

Además de las opciones del menú el sistema permite cambiar la contraseña actual.

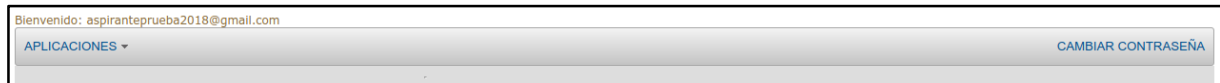

Al cambiar la contraseña el formulario que nos muestra es el siguiente:

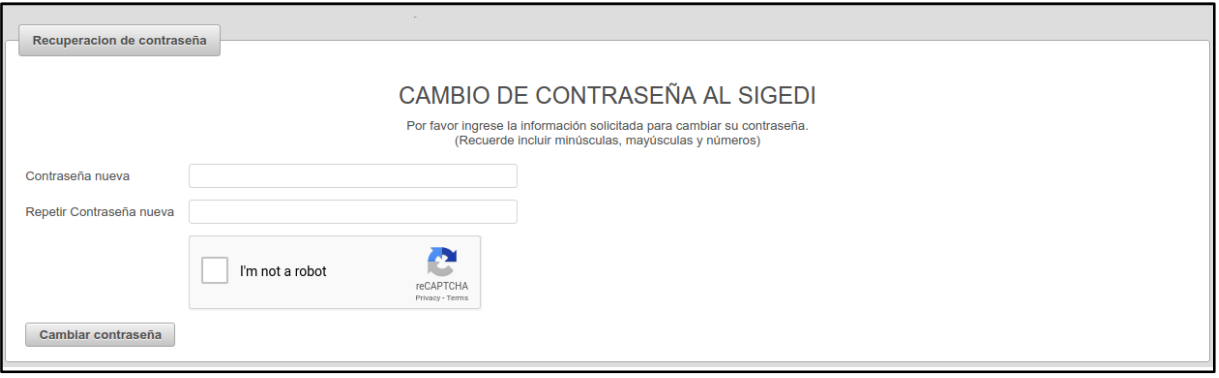

## <span id="page-11-0"></span>**GUÍA DE PARA EL INGRESO DE SOLICITUDES DE ASPIRANTES**

## Importante: **Debes terminar de llenar la solicitud con todos los pasos, para que sea incorporada al proceso de selección.**

#### <span id="page-11-1"></span>*INGRESANDO UNA SOLICITUD DE ASPIRANTE*

Seleccionar la opción SOLICITUDES DE ASPIRANTES.

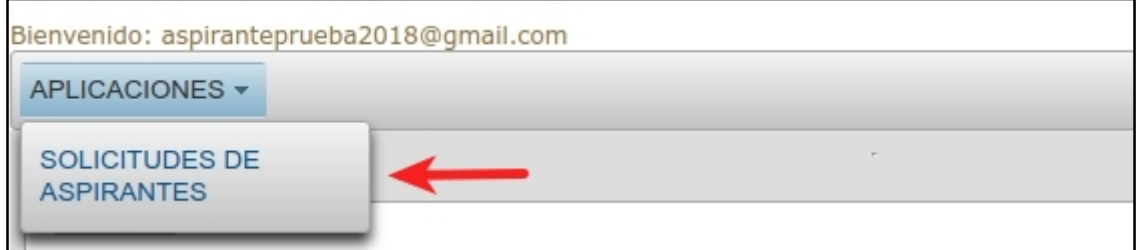

Mostramos la lista de solicitudes que el aspirante ha agregado.

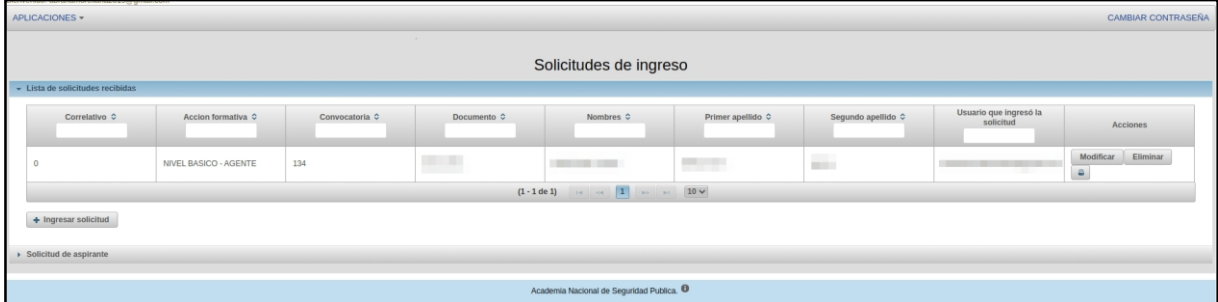

Los datos que son mostrados identifican a los aspirantes a los cuales se les ha ingresado una solicitud al sistema, si el usuario ha ingresado una solicitud, puede modificarla si esta no ha sido completada, para modificar una solicitud debemos presionar el botón mostrado a continuación.

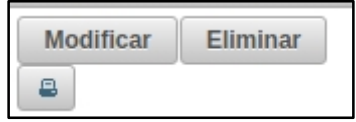

Si deseamos agregar una nueva solicitud presionamos el botón "Ingresar solicitud" que se encuentra en la parte inferior izquierda de la ventana

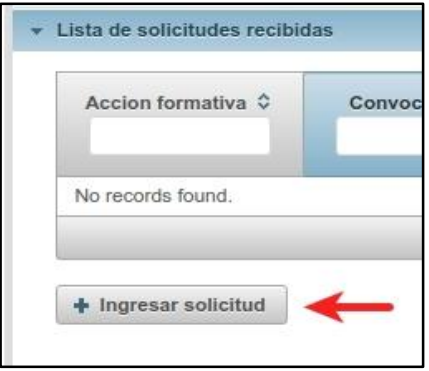

#### <span id="page-12-0"></span>**PASO 1 – DATOS DE CONVOCATORIA**

Se muestra el primer paso de la solicitud de ingreso del aspirante, los datos a ingresar son los básicos para identificar si el aspirante puede ingresar a la convocatoria seleccionada.

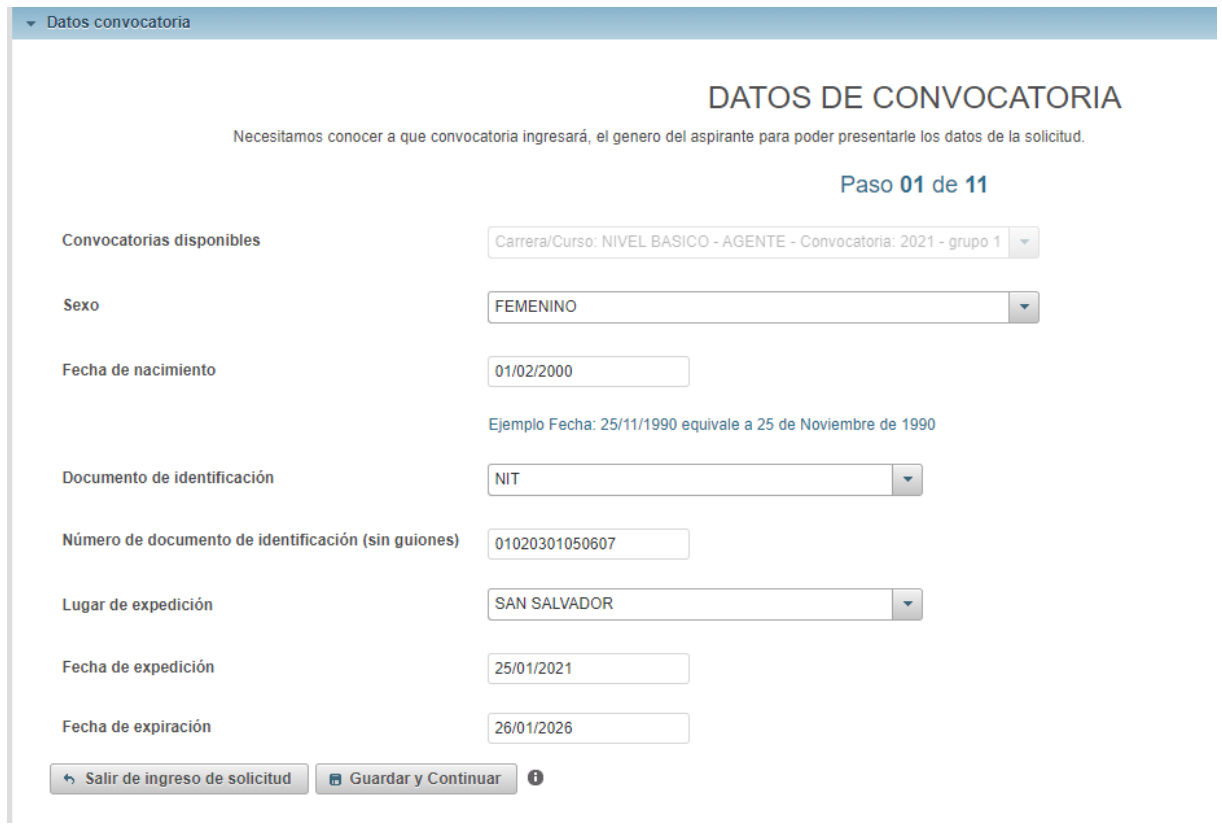

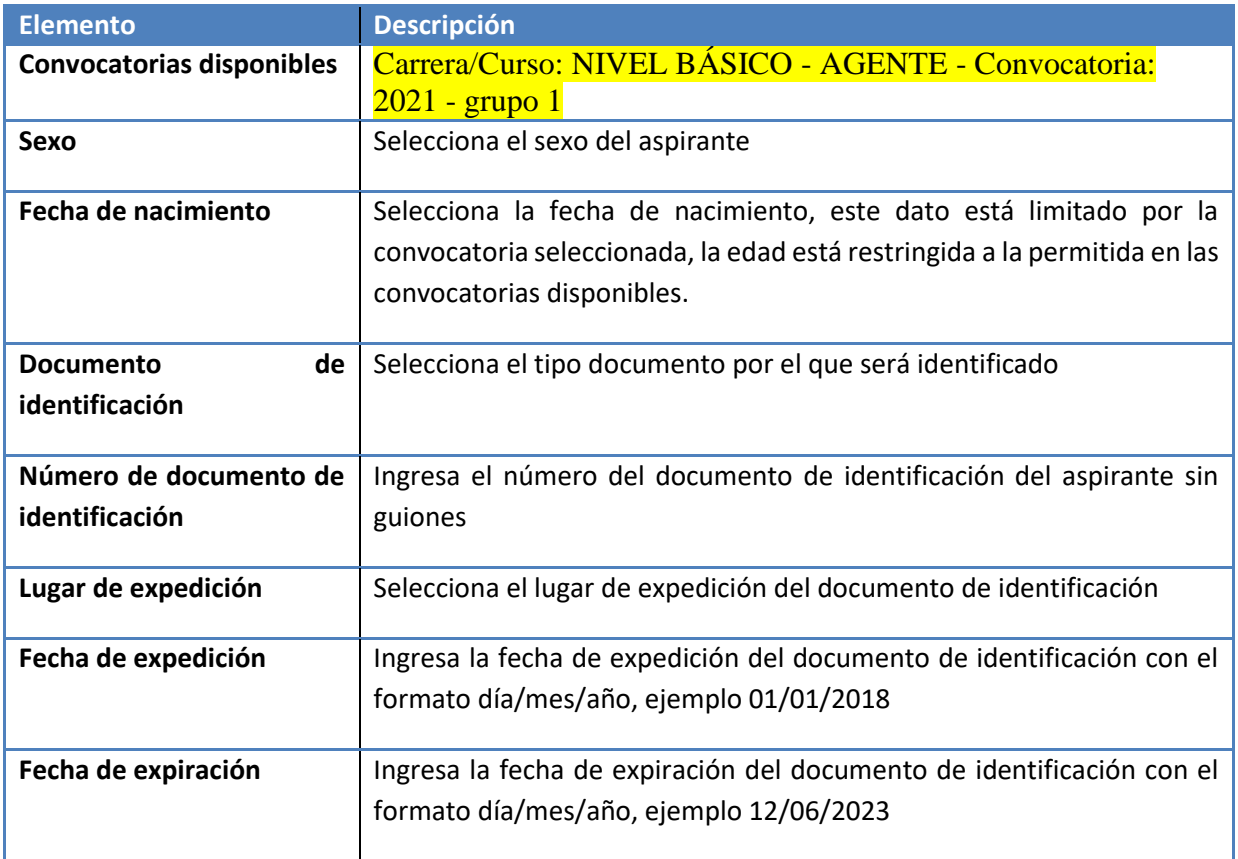

Al finalizar el usuario presiona el botón "Guardar y continuar". El sistema valida que los datos sean los adecuados a la convocatoria que desea ingresar, y muestra el siguiente paso.

### <span id="page-13-0"></span>*PASO 2 – DATOS PERSONALES*

Se muestra el segundo paso de la solicitud de ingreso del aspirante, los datos personales del aspirante, la pantalla se muestra en la siguiente imagen.

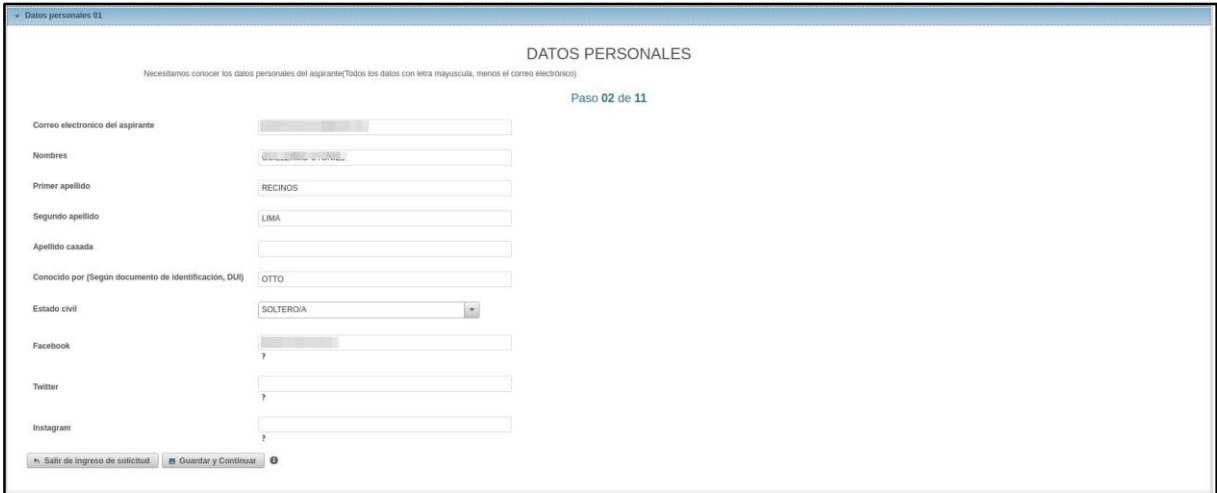

**Elemento Descripción**

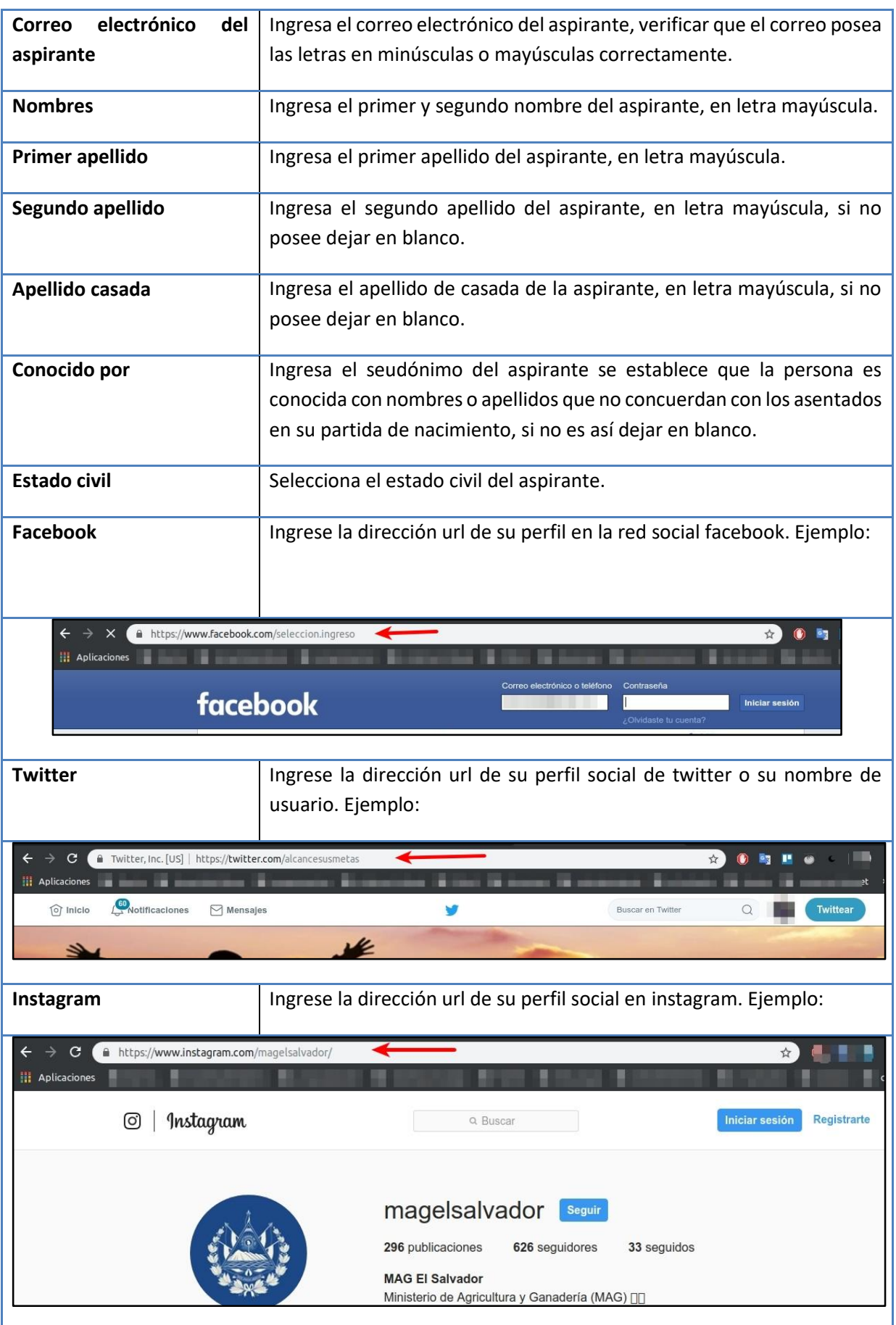

Al finalizar el usuario presiona el botón "Guardar y continuar". El sistema valida que los datos sean ingresados correctamente, y muestra el siguiente paso.

#### <span id="page-15-0"></span>**PASO 3 – DATOS PERSONALES 2**

Se muestra el tercer paso de la solicitud de ingreso del aspirante, continuamos con el ingreso datos personales del aspirante, la pantalla se muestra en la siguiente imagen.

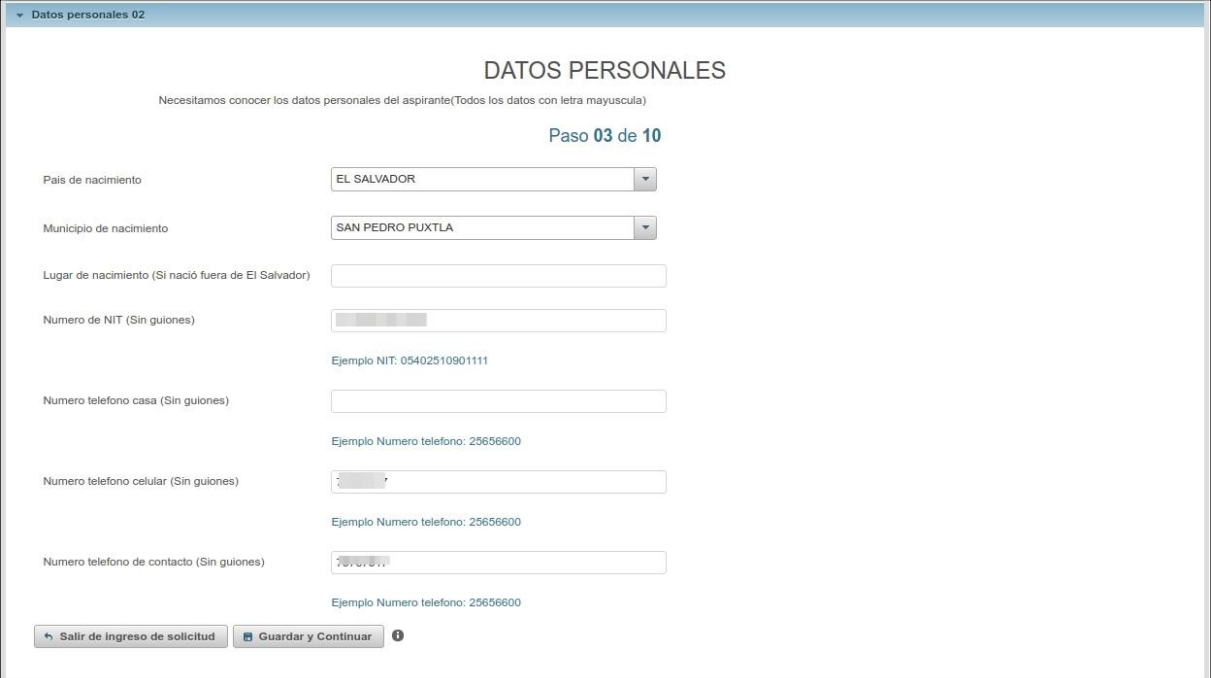

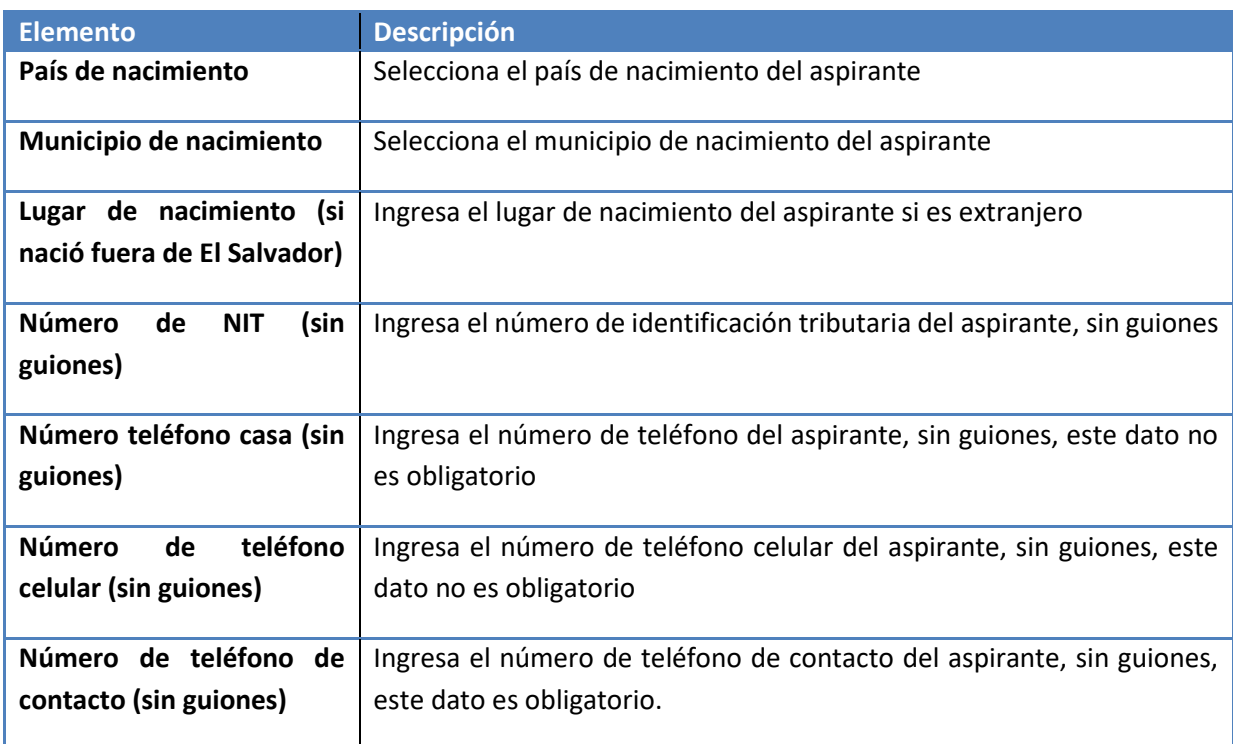

Al finalizar el usuario presiona el botón "Guardar y continuar". El sistema valida que los datos sean ingresados correctamente, y muestra el siguiente paso.

### <span id="page-16-0"></span>**PASO 4 – DIRECCIONES DE HABITACIÓN**

Se muestra el cuarto paso de la solicitud de ingreso del aspirante, ingresamos las direcciones de habitación del aspirante, la pantalla se muestra en la siguiente imagen.

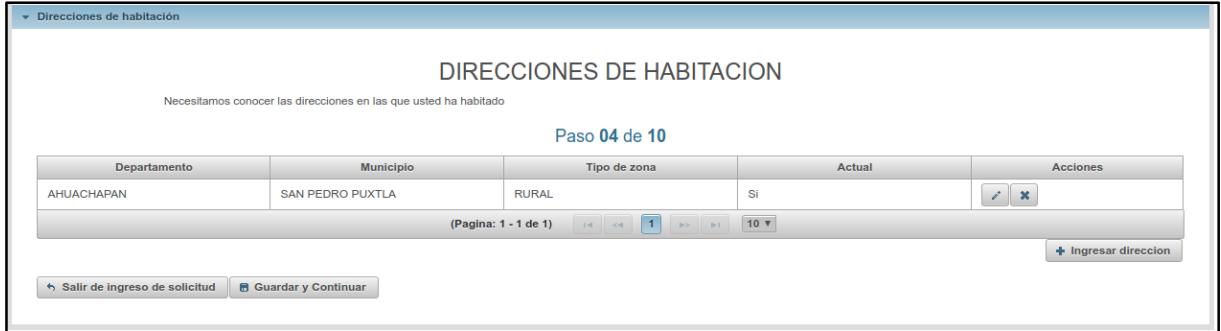

En este paso mostramos la lista de direcciones de habitación del aspirante. Al presionar en "Ingresar dirección" se muestra el formulario de ingreso de dirección mostrado en la siguiente imagen.

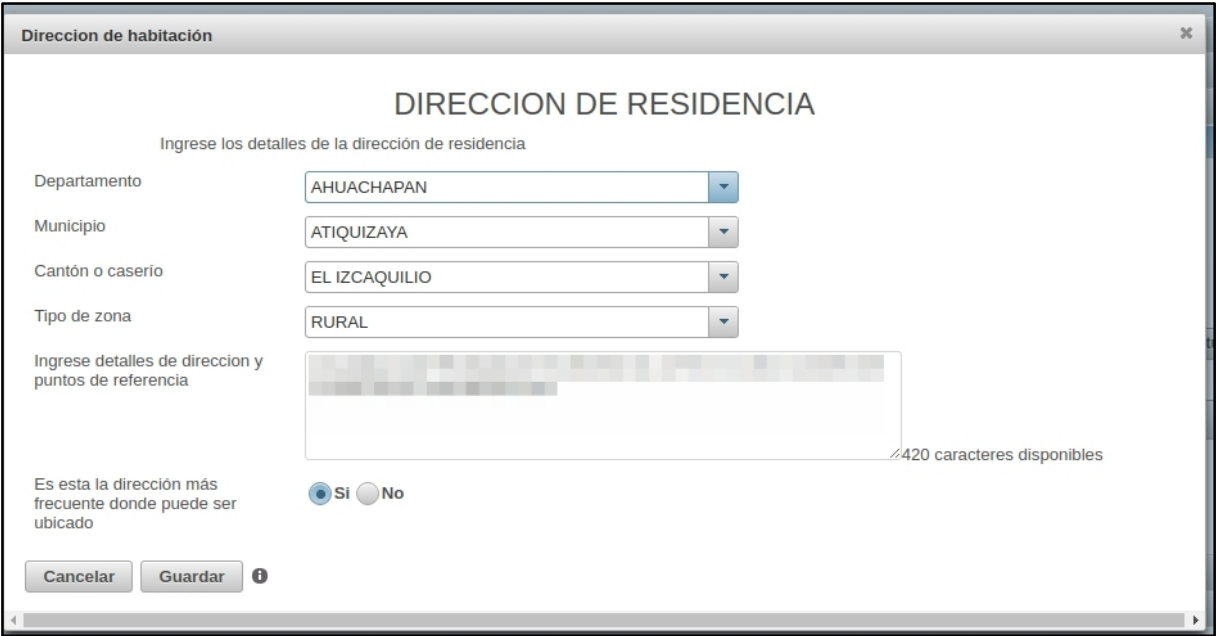

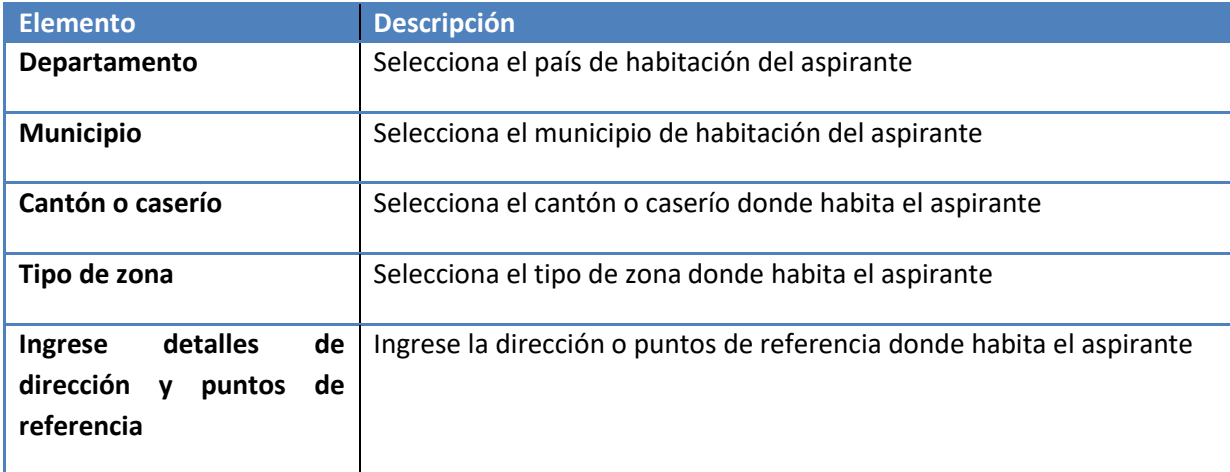

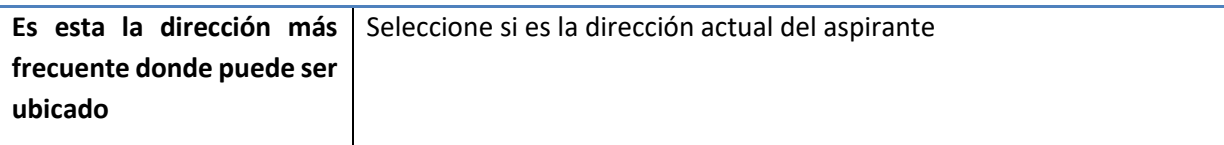

Al seleccionar "Guardar y continuar" el sistema valida que se ingrese una dirección actual.

#### <span id="page-17-0"></span>**PASO 5 – REFERENCIAS ACADÉMICAS**

Se muestra el quinto paso de la solicitud de ingreso del aspirante, ingresamos las referencias académicas, la pantalla se muestra en la siguiente imagen

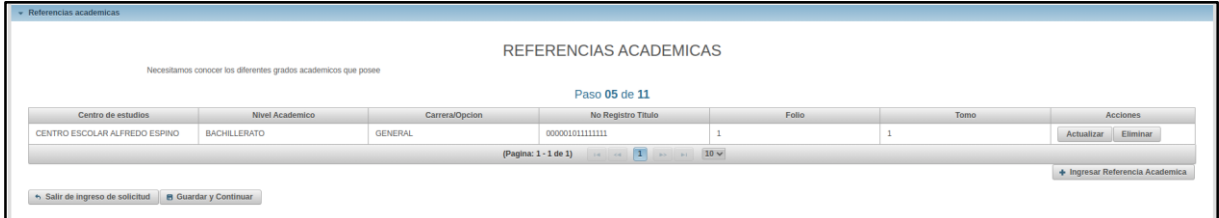

Se muestran la lista de estudios realizados por el aspirante, al presionar el botón "Ingresar referencia académica"se nos muestra el formulario de ingreso de nueva referencia académica. Para ingresar estos datos se recomienda tener el título, diploma o certificación realizada.

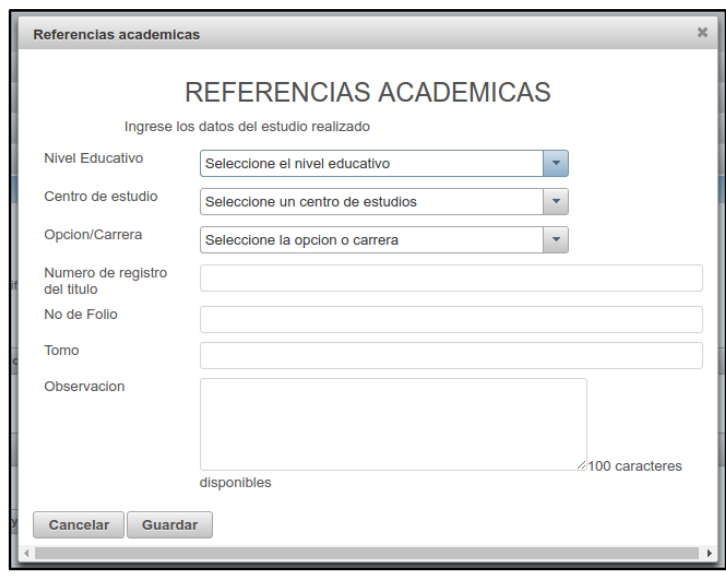

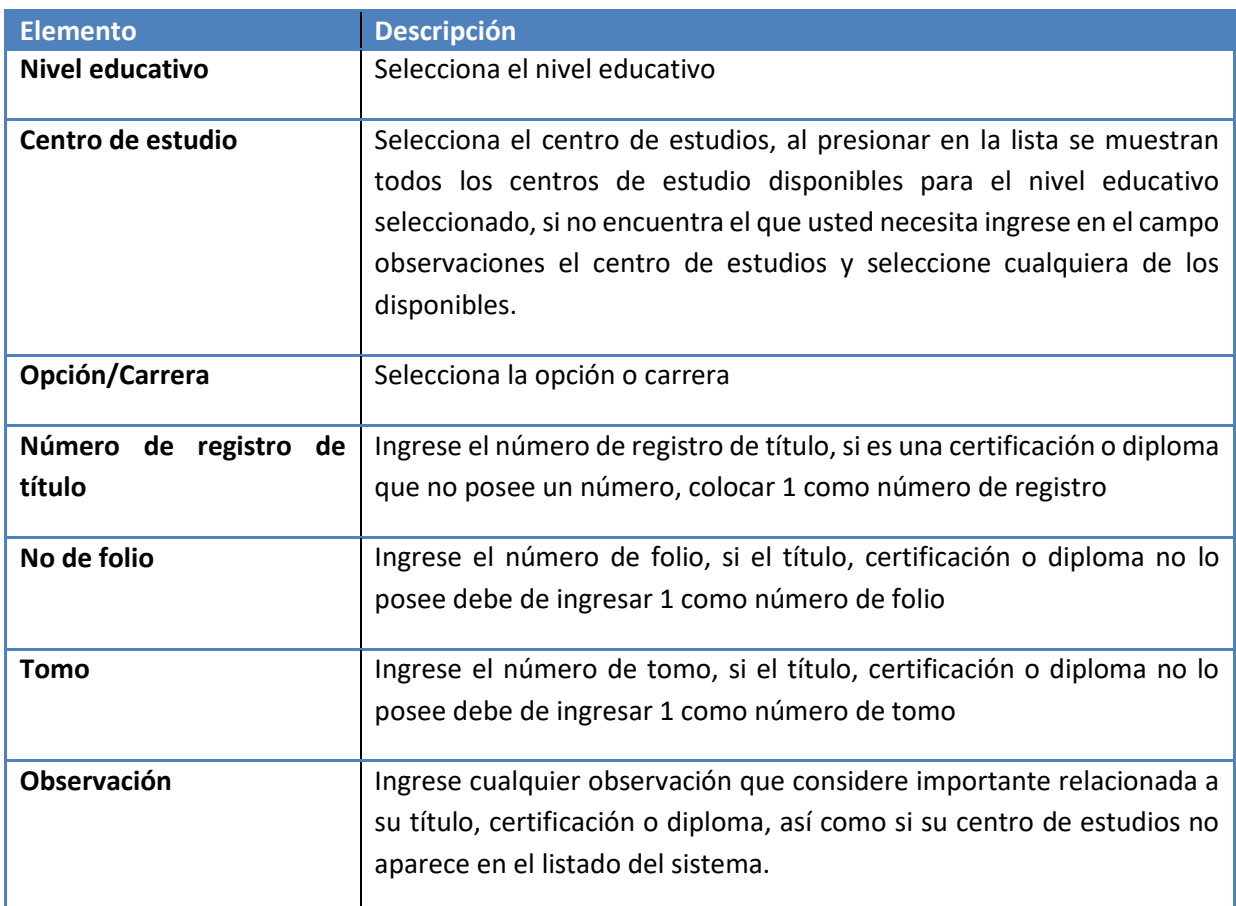

Al seleccionar el botón guardar y continuar el sistema validará que posee un título de bachiller.

#### <span id="page-18-0"></span>**PASO 6 – REFERENCIAS FAMILIARES**

Se muestra el sexto paso de la solicitud de ingreso del aspirante, ingresamos las referencias familiares, la pantalla se muestra en la siguiente imagen

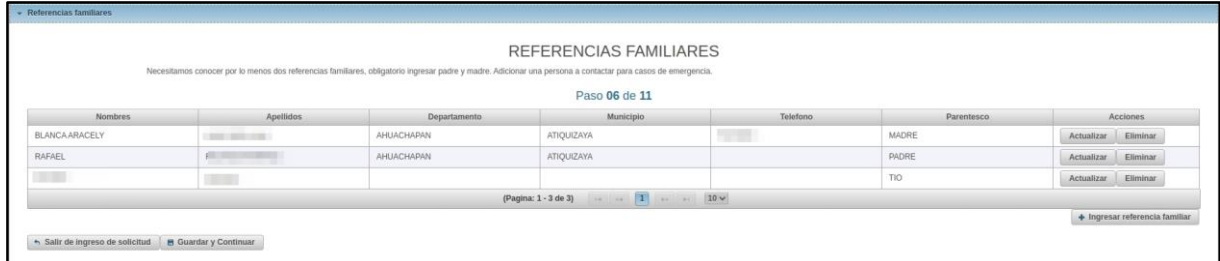

Se muestra la lista de referencias familiares del aspirante, al presionar el botón "Ingresar referencia familiar" el sistema nos muestra el formulario de ingreso de referencia familiar.

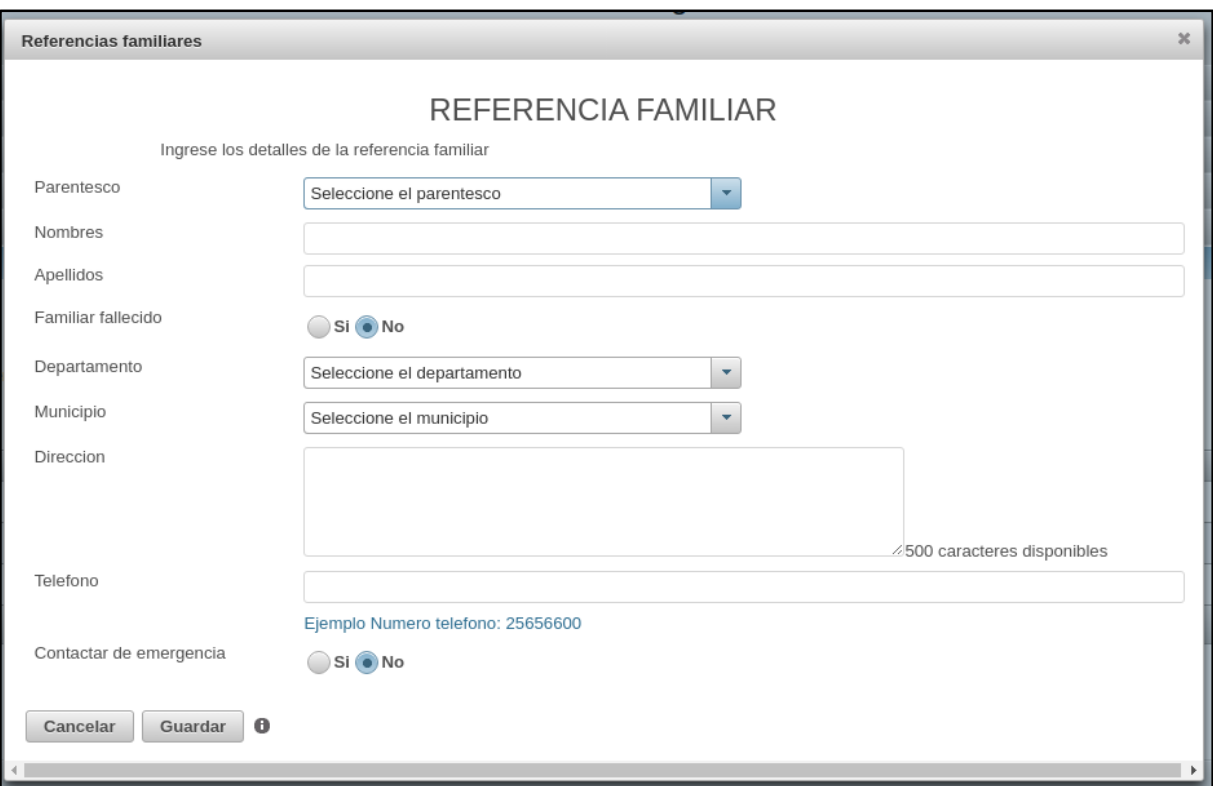

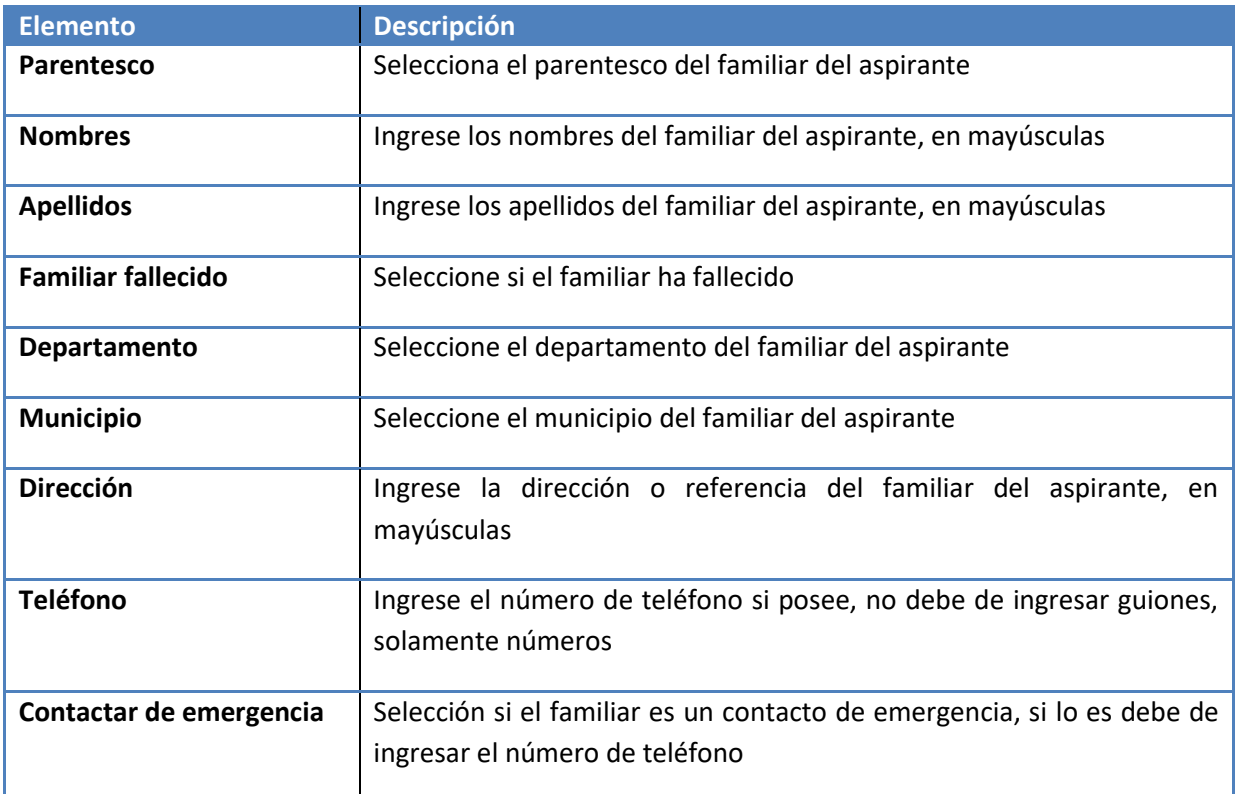

Al seleccionar el botón "guardar y continuar" de la lista de referencias familiares el sistema valida que exista el padre, madre y un contacto de emergencia.

#### <span id="page-19-0"></span>**PASO 7 – REFERENCIAS LABORALES**

Se muestra el séptimo paso de la solicitud de ingreso del aspirante, ingresamos las referencias laborales, la pantalla se muestra en la siguiente imagen

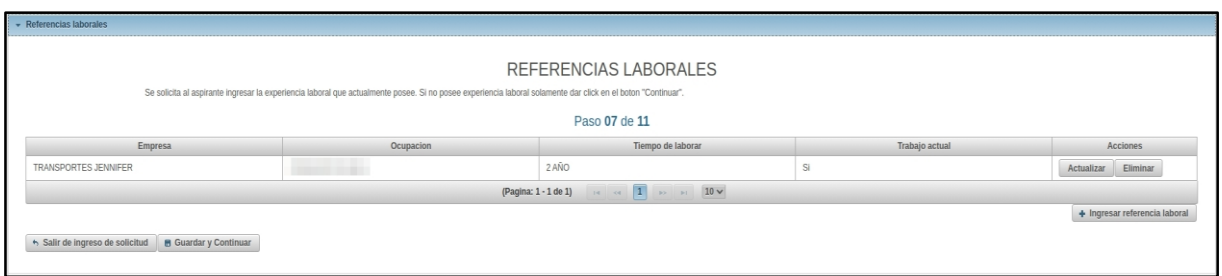

Se muestra la lista de referencias laborales del aspirante, al presionar el botón "Ingresar referencia laboral" el sistema nos muestra el formulario de ingreso de referencia familiar.

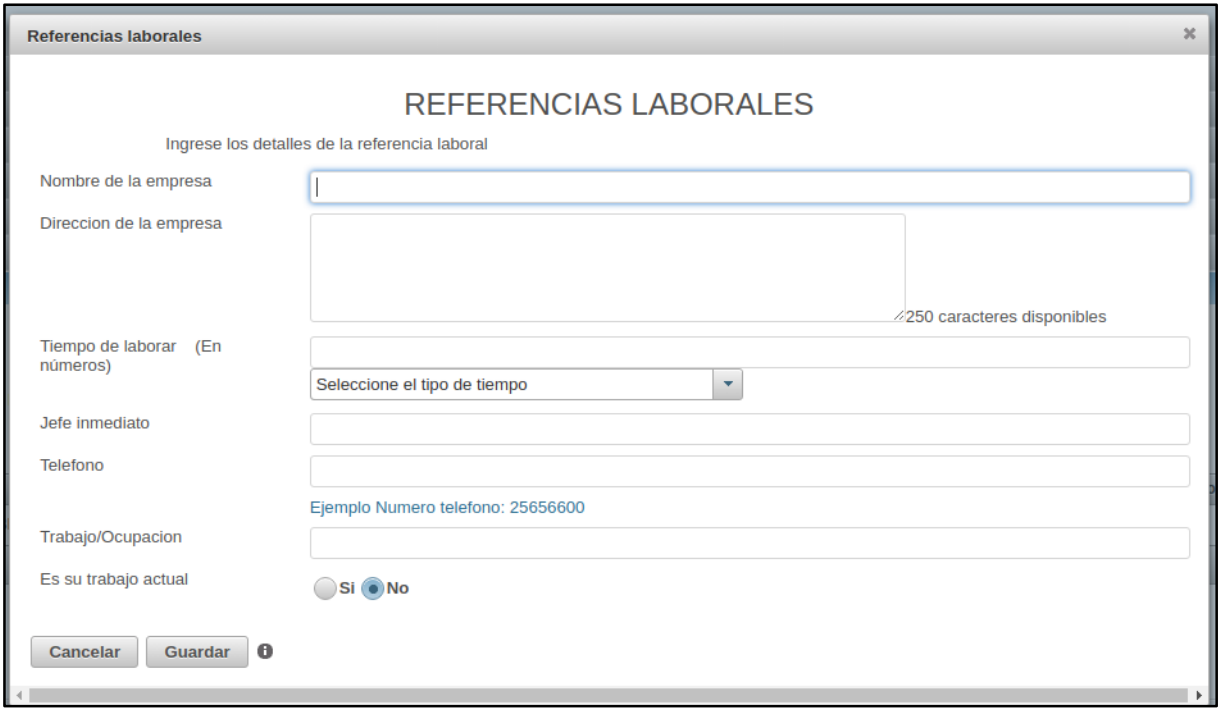

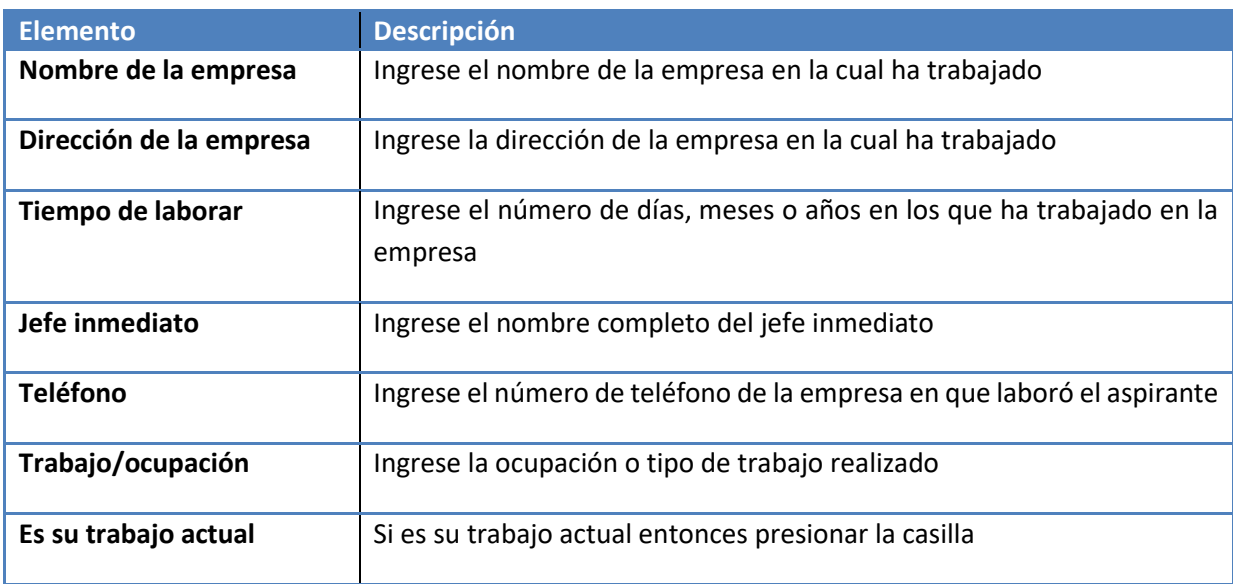

Al seleccionar el botón "guardar y continuar" de la lista de referencias laborales el sistema envía al paso 08.

### <span id="page-21-0"></span>**PASO 8 – PARTICIPACIONES ANTERIORES**

Se muestra el octavo paso de la solicitud de ingreso del aspirante, debemos ingresar las convocatorias en las que se ha participado, si no ha realizado ningún intento en el IES-ANSP pasar al paso 09.

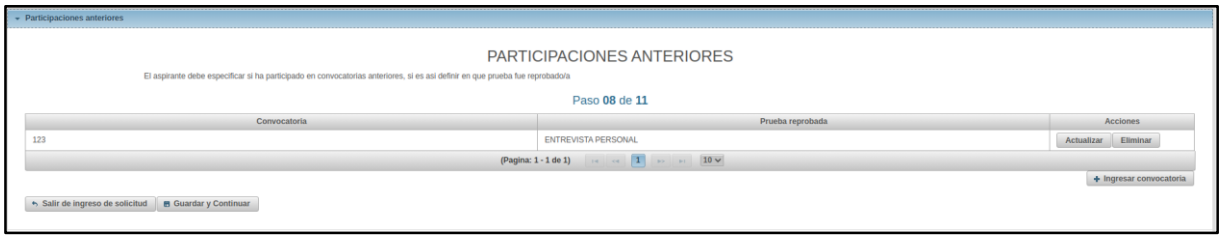

Se muestra la lista de participaciones realizadas la opción "Ingresar convocatoria" nos muestra el formulario de convocatorias.

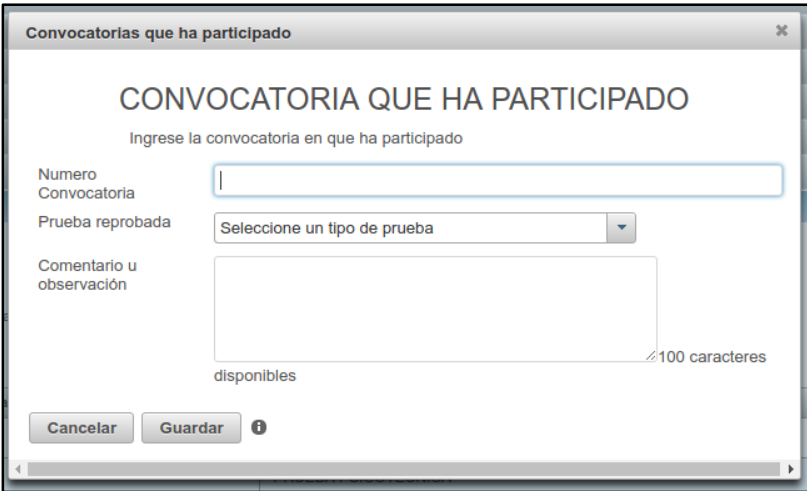

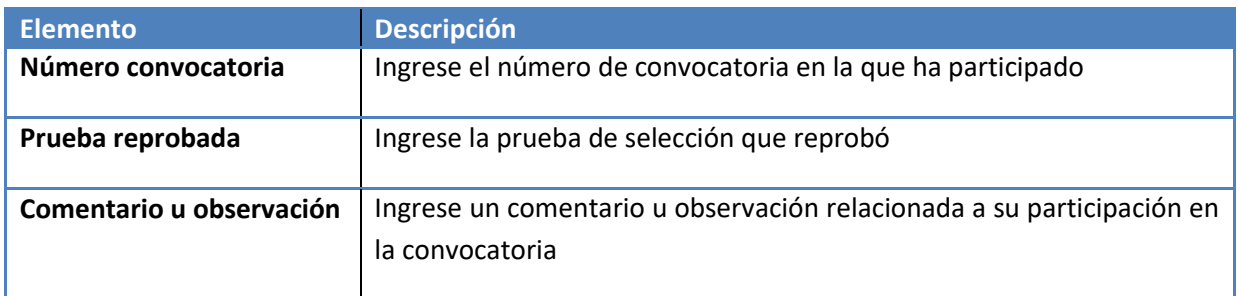

Al seleccionar el botón "guardar y continuar" el sistema envía al paso 09

#### <span id="page-21-1"></span>**PASO 9 – DOCUMENTACIÓN REQUERIDA**

Se muestra el noveno paso de la solicitud de ingreso del aspirante, ingresamos la documentación requerida, la pantalla se muestra en la siguiente imagen

#### DOCUMENTACION REQUERIDA

El aspirante debe ingresar los archivos adjuntos que son requisito para pertenecer a una convocatoria. Ademas debe de agregar todos los detalles solicitados. Para ver<br>esos detalles debe de dar clic en "Ver detalles"

#### Paso 09 de 11

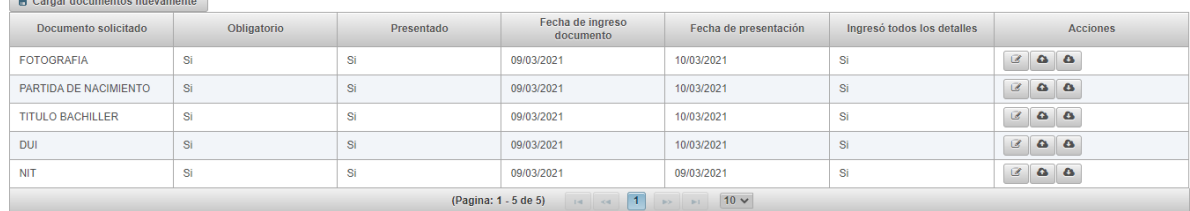

→ Salir de ingreso de solicitud | ■ Guardar y Continuar

Documentación requ

En la lista de documentación nos encontramos con los documentos requeridos por la convocatoria a la que se inscribe el aspirante, en la parte derecha de cada fila nos encontramos con las tres acciones posibles a realizar

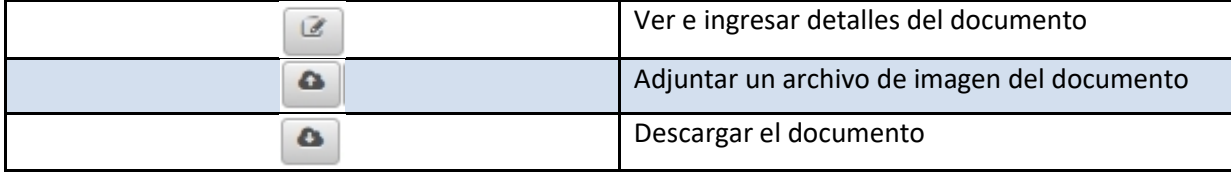

#### La opción **"Ver e ingresar detalles del documento"** nos muestra el siguiente formulario

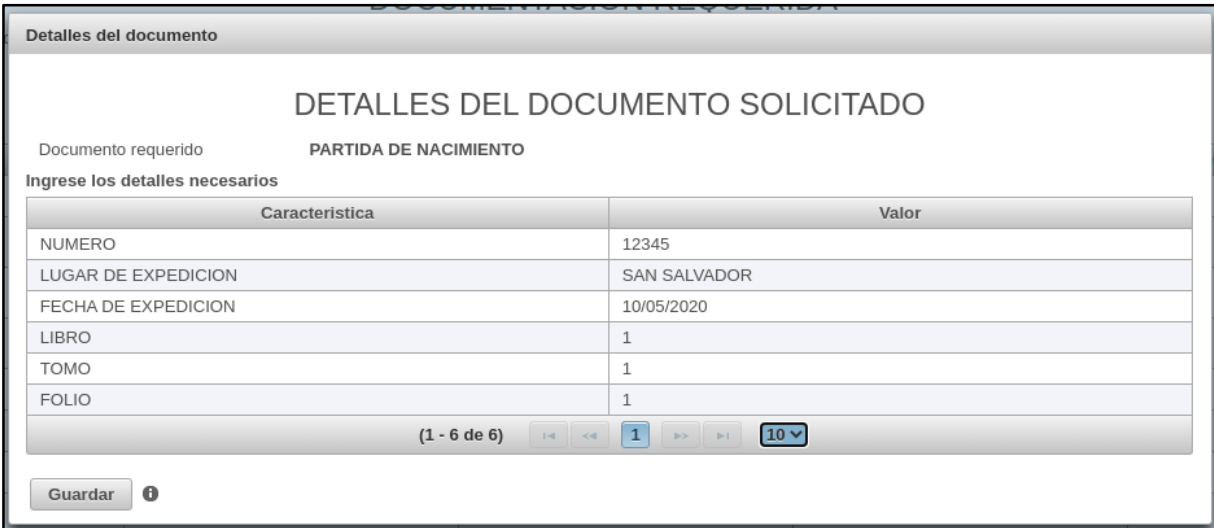

Los elementos del formulario varían según el documento requerido, pero se debe agregar un valor para cada característica solicitada cada ingreso debe de tener un formato el cual se validará al presionar la tecla "enter".

La opción **"Adjuntar un archivo de imagen del documento"** nos muestra el formulario siguiente

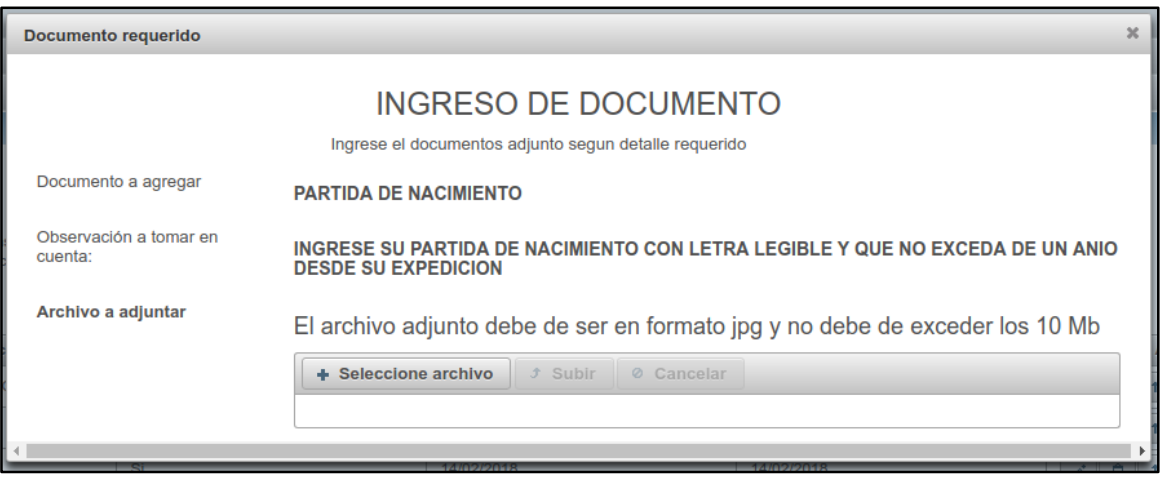

Podemos ver el documento a agregar y una observación a tomar en cuenta para la imagen a adjuntar, al seleccionar la opción "seleccione archivo" podemos buscar en los archivos de nuestro disco la imagen que posee el archivo a adjuntar. El sistema valida que sea menor a 10 Megabytes.

La opción "Descargar el documento" descarga el archivo adjuntado previamente y le solicita al aspirante el lugar donde desea guardarlo.

Al seleccionar la opción "Guardar y continuar" de la documentación requerida nos envía al paso 10 "Enviar solicitud".

#### <span id="page-23-0"></span>**PASO 10 – ENVIAR SOLICITUD**

Se muestra el décimo paso de la solicitud de ingreso del aspirante, ingresamos el lugar y fecha de entrega de la solicitud la pantalla se muestra en la siguiente imagen.

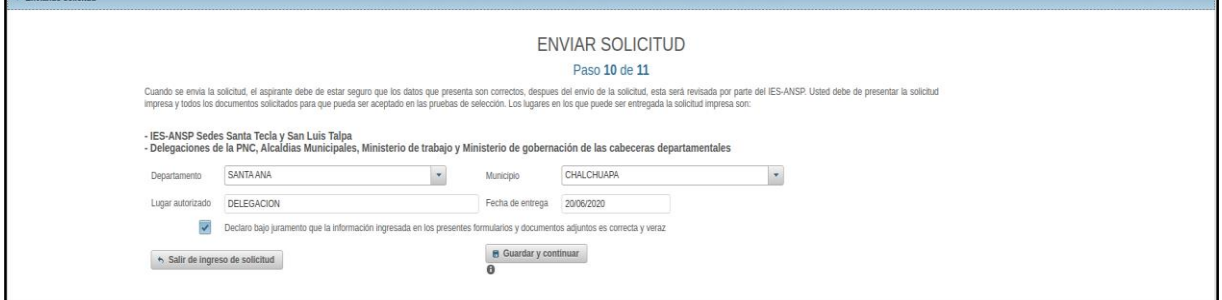

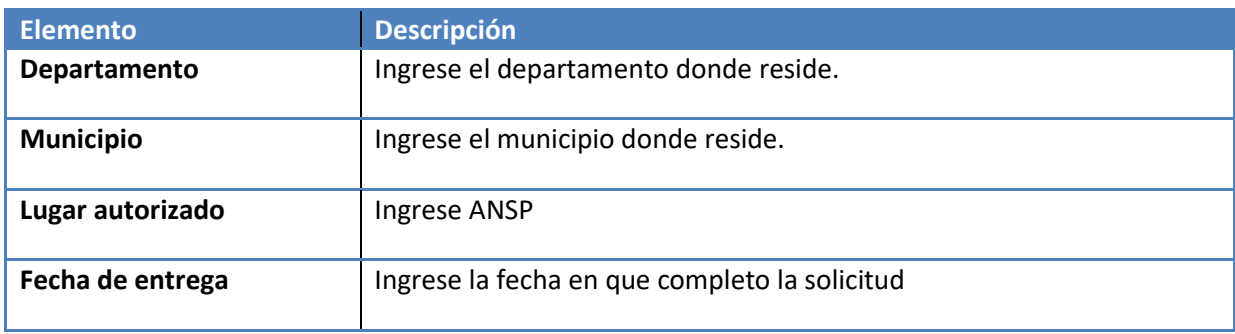

Al seleccionar la opción "Guardar y continuar" del envío de la solicitud vamos al paso 11 "Declaración Jurada".

### <span id="page-24-0"></span>*PASO 11 - DECLARACIÓN JURADA*

Se muestra el último paso de la solicitud de ingreso del aspirante, en la cual debemos aceptar los términos mostrados para poder participar en la convocatoria.

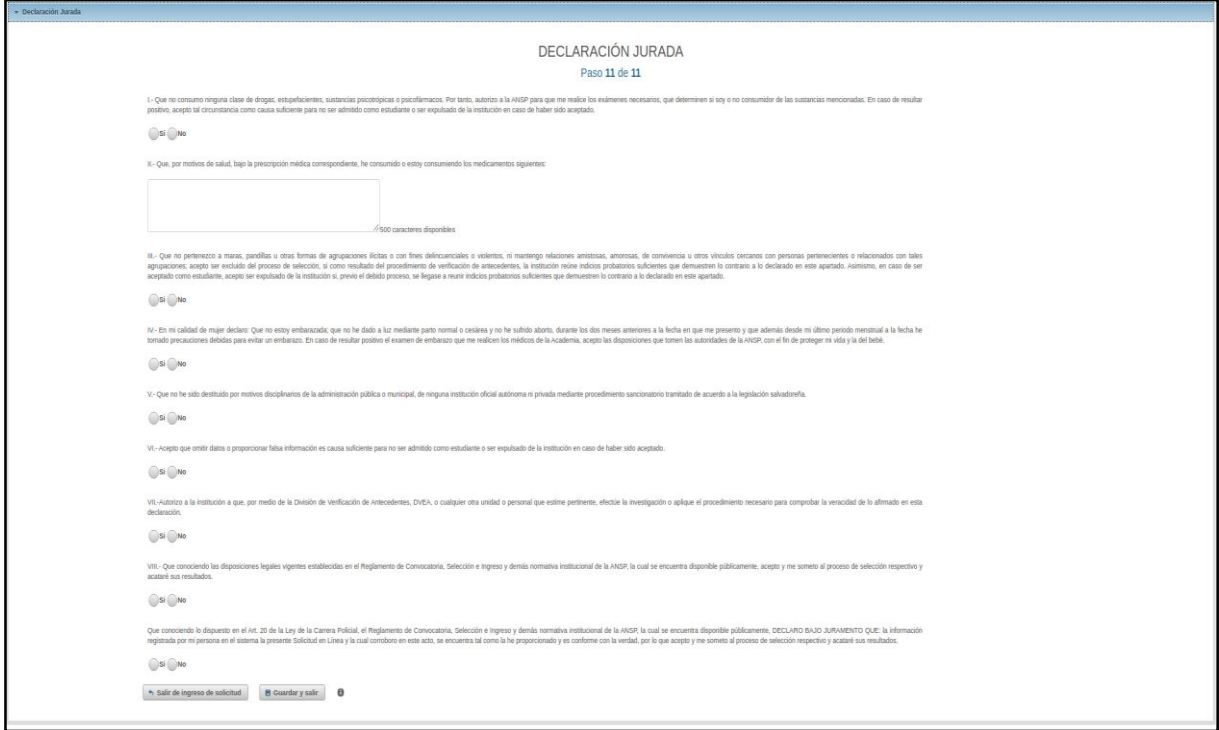

Cada ítem mostrado tiene un espacio para agregar una respuesta. La respuesta puede ser cerrada como el caso siguiente:

l.-Que no consumo ninguna clase de drogas, estupefacientes, sustancias psicotrópicas o psicofármacos. Por tanto, autorizo a la ANSP para que me realice los exámenes necesarios, que determinen si soy o no<br>consumidor de las aceptado.  $\bigcirc$  Si  $\bigcirc$  No

O puede responder directamente en un cuadro de texto, como el ejemplo mostrado a continuación:

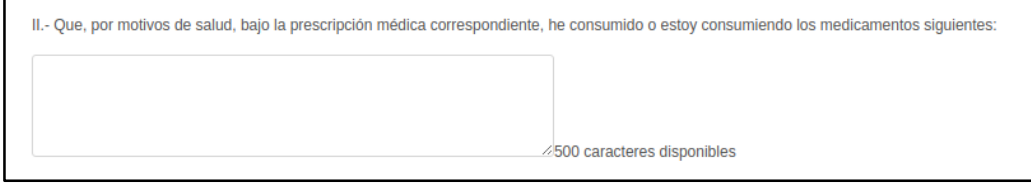

Después de responder cada ítem puede proceder a Guardar y salir de la solicitud.

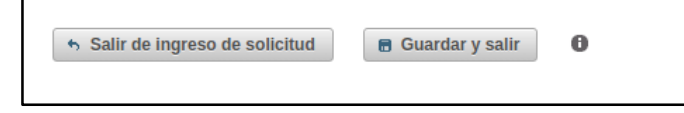

Al finalizar le aparecerá un cuadro con el siguiente enunciado:

#### **Envío realizado X**

Su solicitud ha sido enviada.

Debe de estar pendiente de los avisos publicados en la página web institucional relacionados a su convocatoria [www.ansp.gob.sv](http://www.ansp.gob.sv/)

#### **Código de verificación: JD20210004**

Guardar este código para poder verificarse en casos especiales podrá realizar consultas por teléfono o los resultados de las pruebas

Cerrar

# **Con ese cuadro se da por completada tu solicitud.**